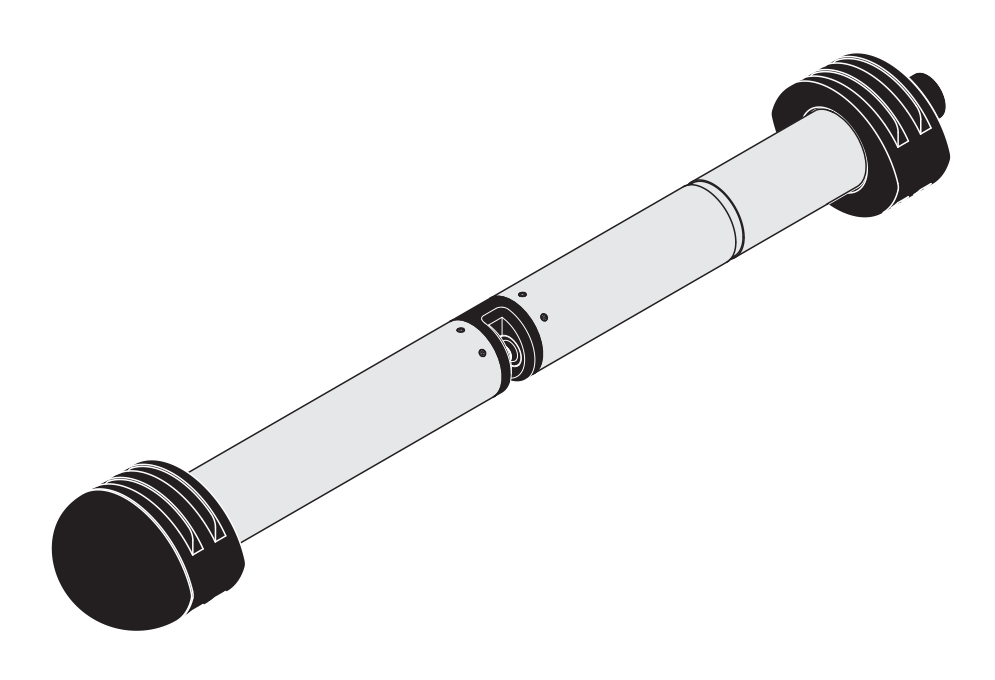

# UV 701 IQ NOx UV 705 IQ NOx

SENSORE OTTICO PER NITRATI (NOx)

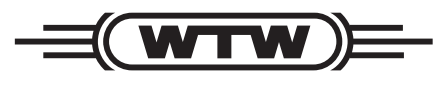

a xylem brand

**MANUALE D'USO** ba77080i02 04/2021

**Copyright** © 2017 Xylem Analytics Germany GmbH Stampato in Germania.

## **Indice**

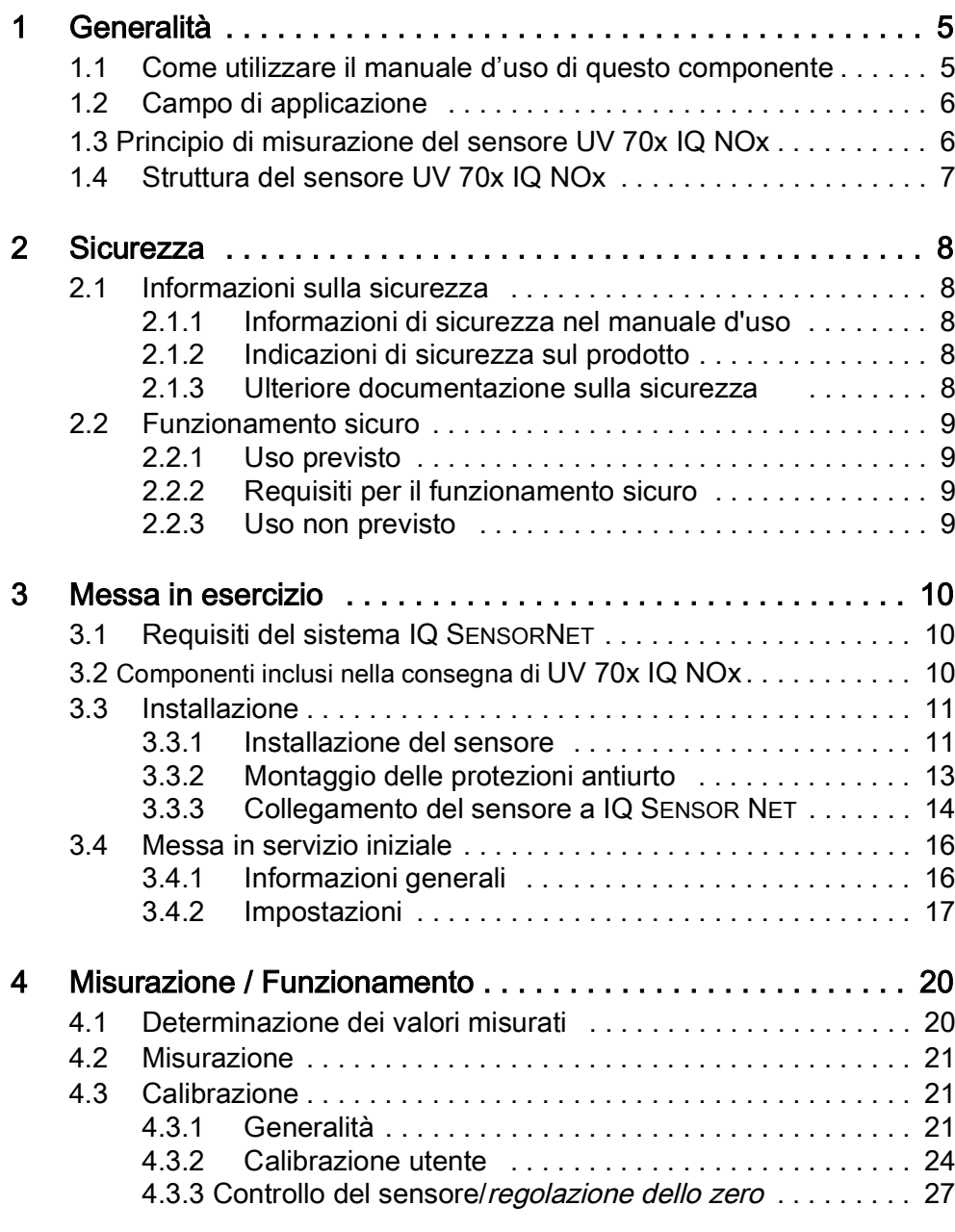

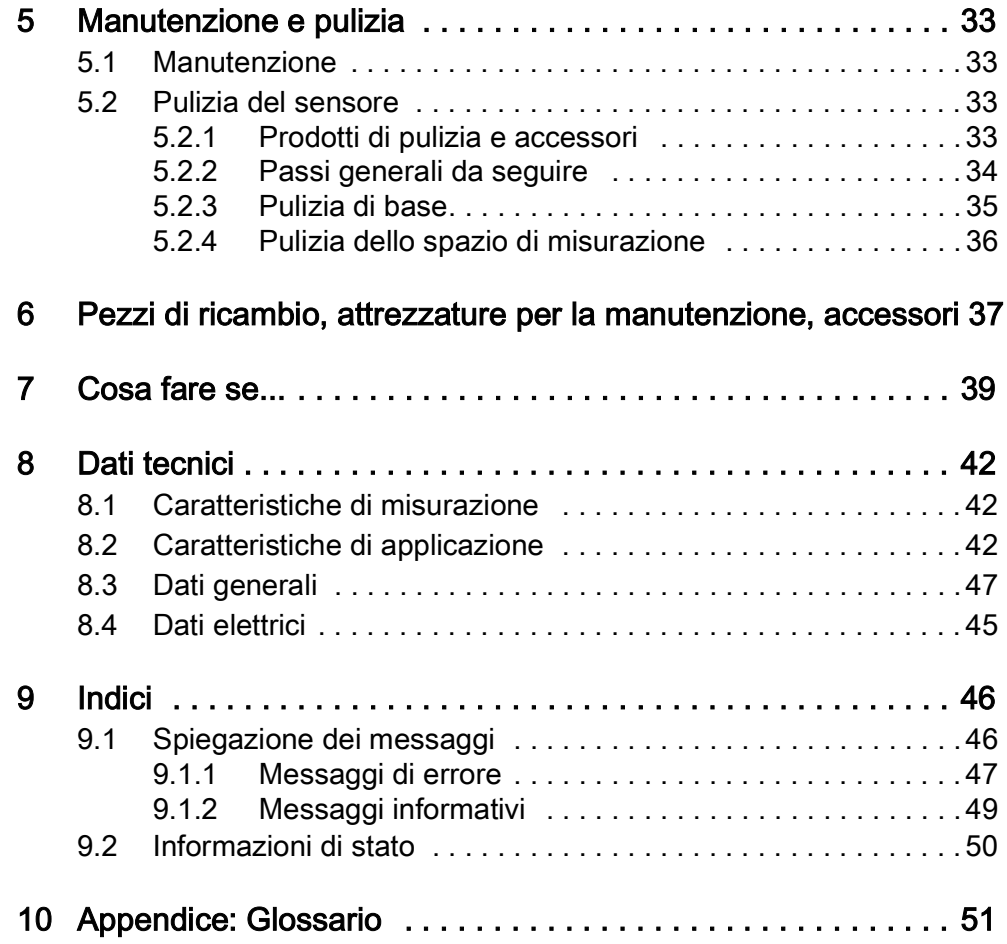

## 1 Generalità

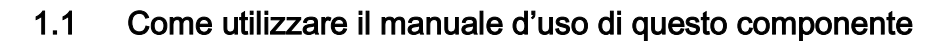

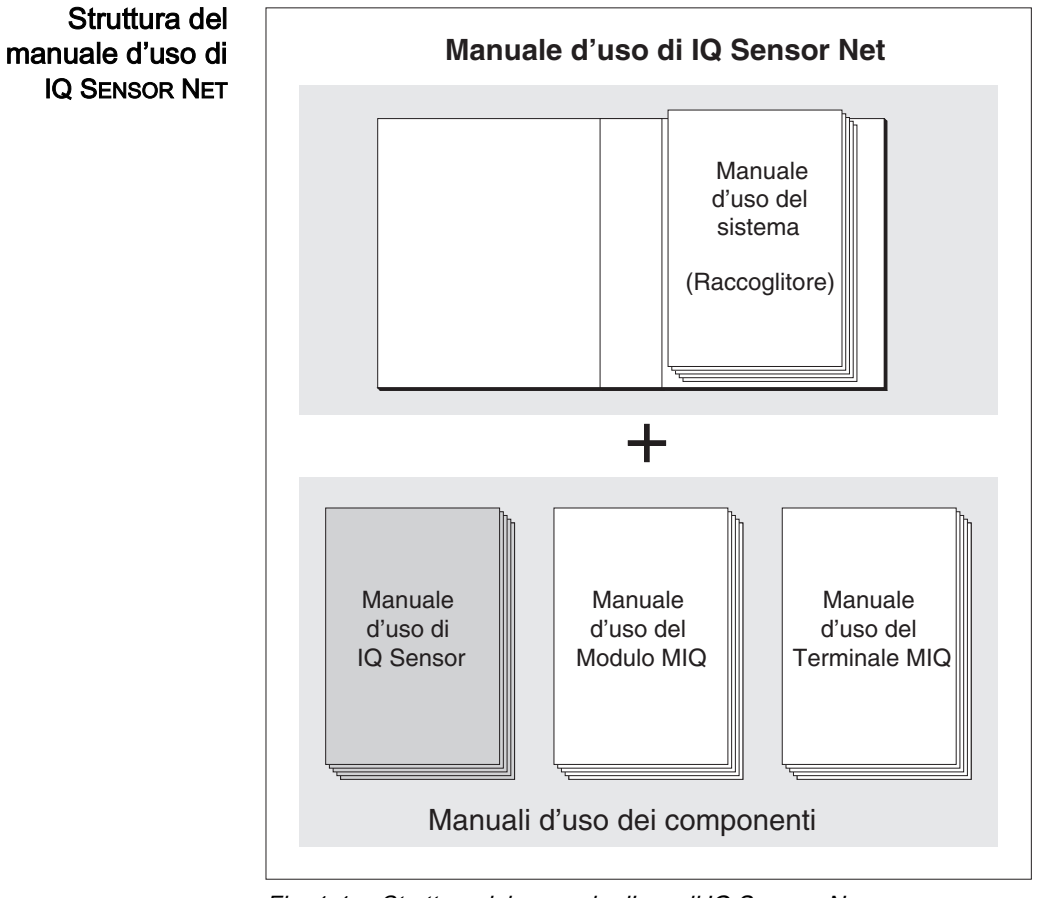

Fig. 1-1 Struttura del manuale d'uso di *IQ SENSOR NET*

Il manuale d'uso di IQ SENSOR NET ha una struttura modulare, come il sistema IQ SENSOR NET stesso. Consiste di un manuale d'uso del sistema e dei manuali d'uso di tutti i componenti utilizzati.

Conservare i manuali d'uso dei componenti nel raccoglitore del manuale d'uso del sistema.

#### 1.2 Campo di applicazione

UV 70x IQ NOx è un sensore online per la determinazione in loco dei nitrati (il risultato della misurazione include anche la concentrazione di azoto nei nitriti).

Il campo di applicazione comprende il controllo, il controllo del feedback e il monitoraggio.

Nome della postazione di misura Sistema di pulizia a ultrasuoni Il sistema di pulizia a ultrasuoni assicura bassi livelli di manutenzione e misurazioni affidabili nel tempo. La sorgente a ultrasuoni integrata nel sensore attiva le finestre di misurazione per produrre vibrazioni nel campo degli ultrasuoni. Il movimento della superficie che ne deriva impedisce l'aumento dell'inquinamento in quasi tutti i casi e, quindi, garantisce valori di misura affidabili durante il funzionamento continuo. per esempio impianti di trattamento delle acque reflue, fiumi, laghi

Pulizia ad aria compressa (opzione) Se necessario, il sensore può essere fornito con un sistema di pulizia aggiuntivo ad aria compressa, che supporta il sistema di pulizia a ultrasuoni.

#### 1.3 Principio di misurazione del sensore UV 70x IQ NOx

Il sensore funziona secondo il principio di misurazione di spettrometria .

Qualsiasi sostanza presente in una soluzione di misurazione attenua un raggio di luce che penetra nella soluzione di misurazione. L'attenuazione (assorbanza) del fascio di luce viene misurata per lunghezze d'onda individuali.

L'entità dell'assorbanza dipende dalla quantità della sostanza.

Seguendo questo principio, la misurazione non avviene continuamente, ma a intervalli.

#### 1.4 Struttura del sensore UV 70x IQ NOx

Il sensore ha una fonte di luce (1), uno spazio di misurazione (3) per consentire il contatto della luce con la soluzione di misurazione, e un rilevatore (5) per misurare il fascio di luce attenuato.

Il trasmettitore del sistema ottico (2) trasmette un fascio di luce, il fascio di misurazione (6), attraverso la soluzione di misurazione e un secondo fascio di luce, il fascio di riferimento (8), su una distanza senza soluzione di misurazione. Il campione di prova si trova tra entrambe le finestre di misurazione (3), nello spazio di misurazione.

Il ricevitore del sistema ottico (4) dirige il fascio di misurazione e il fascio di riferimento verso rilevatore. Nel rilevatore, la luce viene ricevuta da fotodiodi fissi.

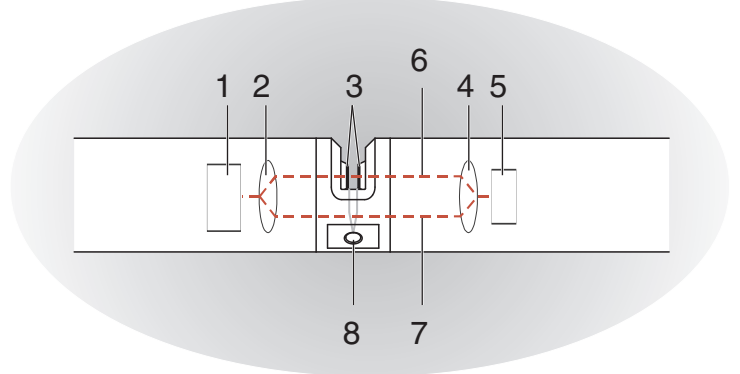

Fig. 1-2 Struttura del sensore

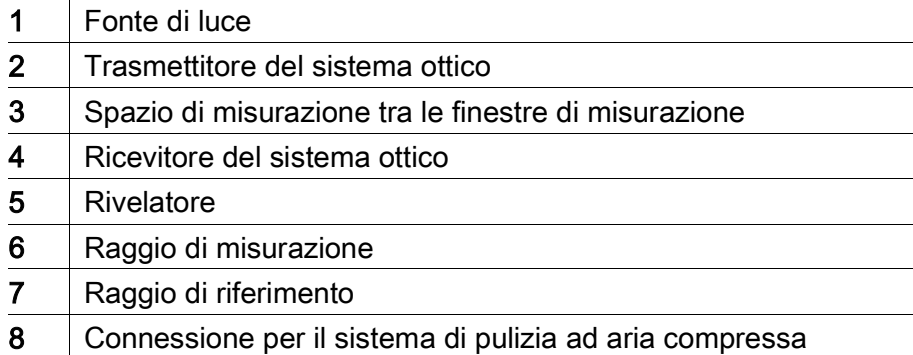

### 2 Sicurezza

#### 2.1 Informazioni sulla sicurezza

#### 2.1.1 Informazioni di sicurezza nel manuale d'uso

Questo manuale d'uso fornisce informazioni importanti per un funzionamento sicuro del prodotto. Leggere attentamente questo manuale e assicurarsi di acquisire dimestichezza con il prodotto prima del suo funzionamento o utilizzo. Il manuale d'uso deve essere conservato in prossimità del sensore, in modo da potere sempre avere a disposizione le informazioni necessarie.

In questo manuale le informazioni di sicurezza importanti sono evidenziate. Esse sono affiancate da un simbolo di avvertimento (triangolo) sulla sinistra. Il termine (es. "ATTENZIONE") che accompagna le informazioni indica il livello di rischio:

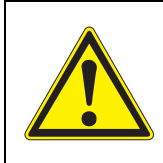

#### **AVVERTENZA**

indica una possibile situazione di pericolo che può causare lesioni gravi (irreversibili) o morte se le istruzioni per la sicurezza non vengono seguite.

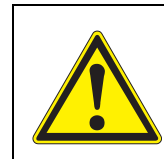

#### **ATTENZIONE**

indica una possibile situazione di pericolo che può causare lesioni non gravi (reversibili) se le istruzioni per la sicurezza non vengono seguite.

#### NOTA

indica una situazione che potrebbe causare danni a cose se le azioni indicate non vengono implementate.

#### 2.1.2 Indicazioni di sicurezza sul prodotto

Osservare attentamente tutte le etichette, informazioni e simboli di sicurezza sul prodotto. I simboli di avvertimento (triangolo) senza testo fanno riferimento a informazioni di sicurezza fornite in questo manuale.

#### 2.1.3 Ulteriore documentazione sulla sicurezza

La documentazione che segue fornisce informazioni supplementari a cui attenersi per garantire la sicurezza durante l'utilizzo del sistema di misurazione:

- Manuali operativi dei componenti del sistema di IQ SENSOR NET (gruppi di alimentazione, controller, accessori)
- Schede di sicurezza delle attrezzature di calibrazione e manutenzione (es. prodotti per la pulizia).

#### 2.2 Funzionamento sicuro

#### 2.2.1 Uso previsto

L'uso previsto di UV 70x IQ NOx consiste nell'utilizzo come sensore in IQ SENSOR NET. Questo manuale autorizza solo l'utilizzo e il funzionamento del sensore nel rispetto delle istruzioni e specifiche tecniche ivi fornite (vedere il [capitolo 8 DATI](#page-41-0) TECNICI). Qualsiasi altro uso è da considerarsi non autorizzato.

#### 2.2.2 Requisiti per il funzionamento sicuro

Per assicurare un funzionamento sicuro notare quanto segue:

- Questo prodotto può essere utilizzato solo per l'uso previsto e autorizzato indicato sopra.
- Questo prodotto può essere alimentato solo da potenza e fonti di potenza indicate in questo manuale d'uso.
- Questo prodotto può essere utilizzato solo alle condizioni ambientali indicate in questo manuale.
- Questo prodotto non deve essere aperto.

#### 2.2.3 Uso non previsto

Questo prodotto non può essere messo in funzione se:

- visibilmente danneggiato (es. dal trasporto)
- conservato in condizioni non idonee per un lungo periodo di tempo (condizioni di stoccaggio, vedere [capitolo 8 DATI](#page-41-0) TECNICI).

## 3 Messa in esercizio

#### <span id="page-9-0"></span>3.1 Requisiti del sistema IQ SENSOR NET

#### Versioni software per controller e terminale

Il funzionamento di UV 70x IQ NOx richiede le seguenti versioni software in IQ SENSOR NET:

- DIQ/S 28X Software controller: Versione 3.72 o superiore
- DIQ/S 182 Software controller: Versione 3.45 o superiore
- MIQ/MC3 Software controller: Versione 3.72 o superiore
- MIQ/MC2 Software controller: Versione 3.72 o superiore
- MIQ TC 2020 XT Software controller: Versione 3.72 o superiore

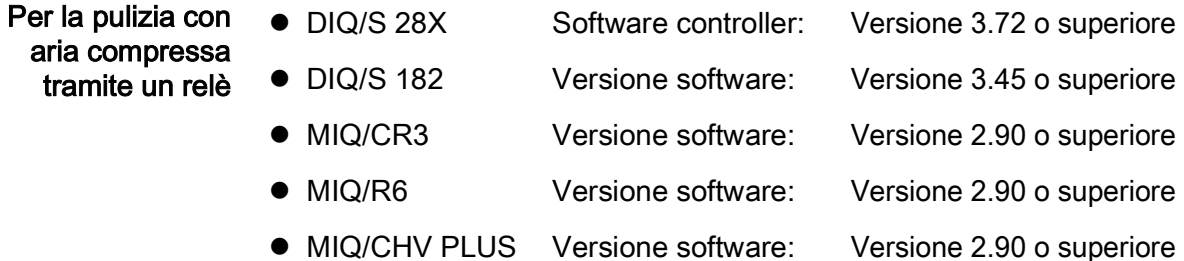

#### 3.2 Componenti inclusi nella consegna di UV 70x IQ NOx

La fornitura include quanto segue:

- SensoreUV 70x IQ NOx
- Manicotto del sensore
- Protezioni antiurto
- Manuale d'uso

#### 3.3 Installazione

#### 3.3.1 Installazione del sensore

#### **NOTA**

Il sensore è uno strumento ottico di precisione che deve essere protetto dagli urti. Assicuratevi che le distanze dal muro, dal fondo e da altri componenti vicino al luogo d'installazione siano sufficienti. Se necessario, utilizzare l'anello protettivo fornito per proteggere il sensore da collisioni. Montare gli elementi di fissaggio solo sull'albero metallico stabile.

#### **NOTA**

Assicuratevi sempre che la superficie dell'involucro non sia danneggiata da oggetti con spigoli vivi. Per evitare la corrosione da contatto, assicurarsi che l'involucro del sensore non tocchi alcun oggetto metallico.

#### **NOTA**

Non permettere al sensore di essere supportato dal cavo di collegamento del sensore. Rischio di rottura del cavo e di penetrazione dell'acqua attraverso il pressacavo.

Per l'installazione di UV 70x IQ NOx è disponibile un'ampia gamma di accessori (vedere il [capitolo 6 PEZZI](#page-36-0) DI RICAMBIO, ATTREZZATURE PER LA MANUTENZIONE, [ACCESSORI\)](#page-36-0). Questo rende possibile tutte le soluzioni di montaggio principali.

Durante l'installazione del sensore nel luogo di misurazione osservare le seguenti regole generali:

#### Installazione orizzontale

In caso di installazione orizzontale del sensore, l'apertura dello spazio di misurazione deve essere laterale. Questo permette a eventuali bolle d'aria di uscire verso l'alto dopo la pulizia e evita gli accumuli di sporcizia nello spazio di misurazione. Il sensore deve essere allineato parallelamente alla direzione del flusso.

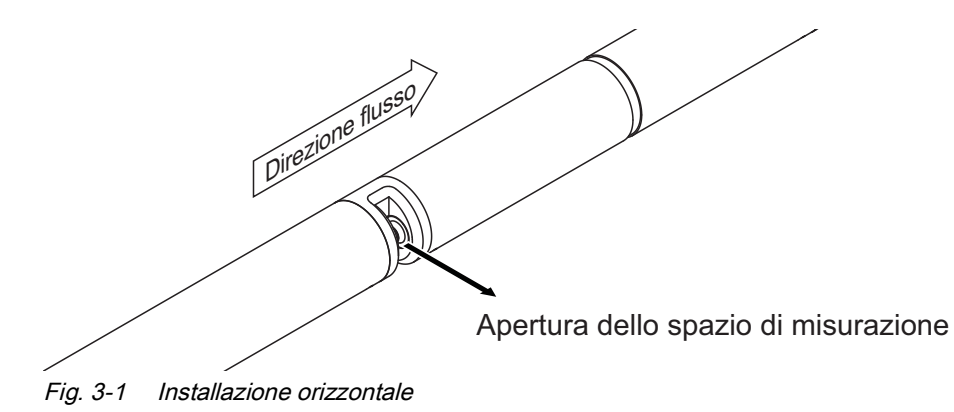

Installazione verticale In caso di installazione verticale, montare il sensore in una posizione che permetta a eventuali elementi che possono interferire con lo spazio di misurazione di uscire con la corrente. In caso di installazione verticale assicurare una portata di flusso minima di 0,2 m/s, in modo da assicurare la pulizia ottimale dello spazio di misurazione.

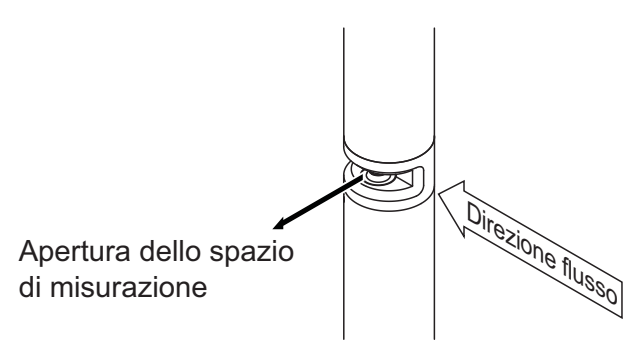

Fig. 3-2 Installazione verticale

#### Protezione contro gli urti

Quando si installa il sensore, assicurarsi sempre che esso non possa urtare contro muri o altri ostacoli. Assicurarsi che i margini di sicurezza siano sufficienti (per esempio con montaggio sospeso).

Montare le protezioni antiurto in dotazione (vedere [sezione 3.3.2\)](#page-12-0). La loro struttura in gomma morbida assorbe gli impatti più duri.

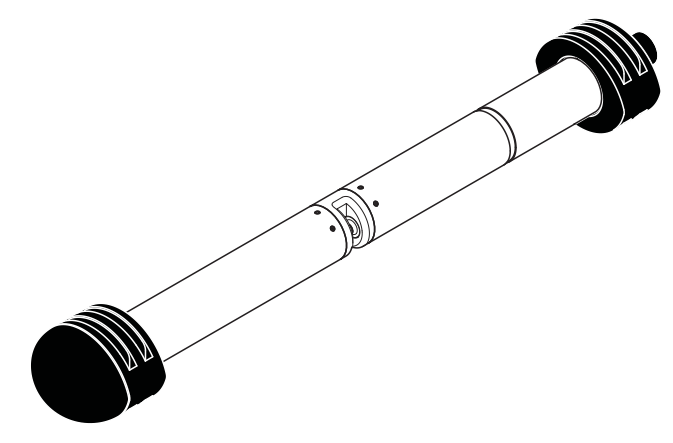

Fig. 3-3 Sensore con protezioni antiurto montate

#### <span id="page-12-0"></span>3.3.2 Montaggio delle protezioni antiurto

Le protezioni antiurto consistono in due anelli, un cappuccio e quattro fascette. Per il montaggio delle protezioni antiurto procedere come segue:

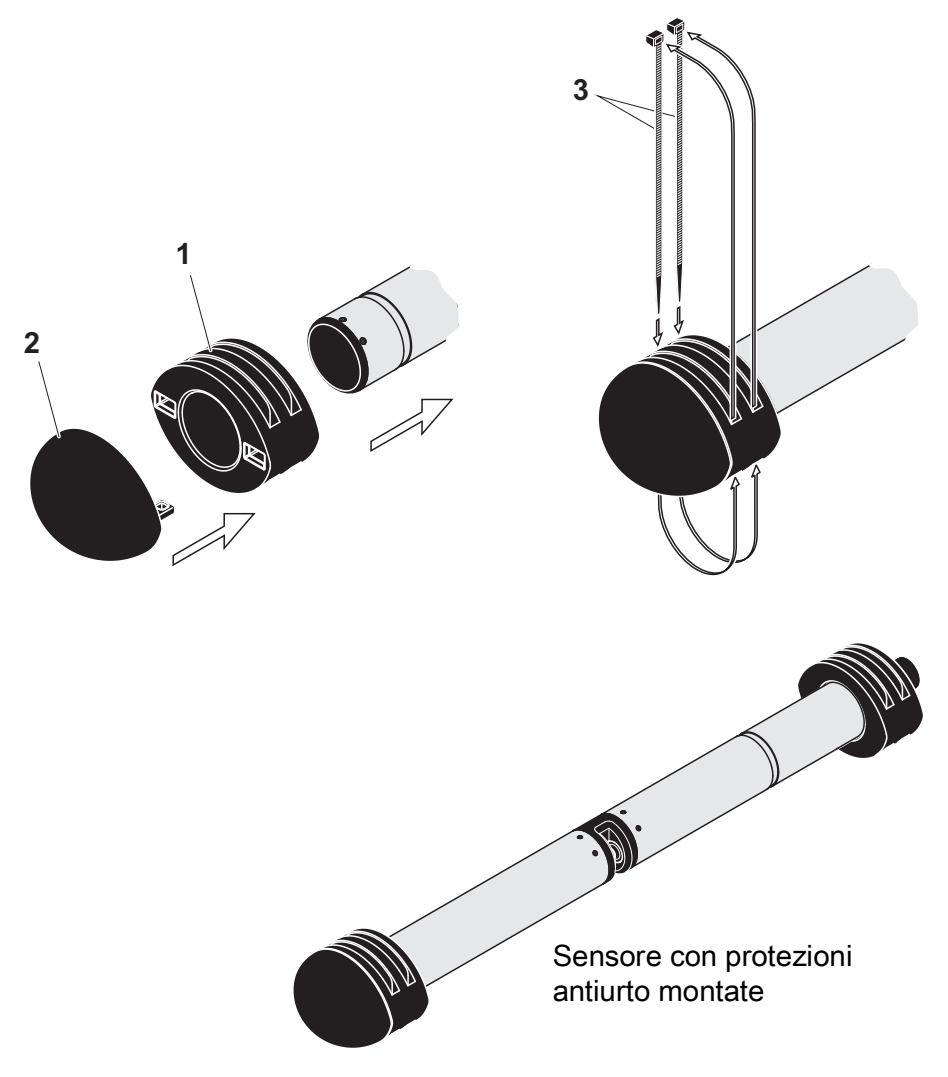

<span id="page-12-1"></span>Fig. 3-4 Montaggio delle protezioni antiurto

- 1. Inserire il cappuccio (pos. 2 in [Fig. 3-4\)](#page-12-1) su uno dei due anelli (pos. 1).
- 2. Mettere l'unità assemblata sull'estremità del sensore e fissarla con 2 fascette (pos. 3) come mostrato nella [Fig. 3-4.](#page-12-1)
- 3. Infilare il secondo anello sull'estremità del cavo del sensore e fissarlo allo stesso modo con le altre due fascette.

#### 3.3.3 Collegamento del sensore a IQ SENSOR NET

Cavo di collegamento Per il collegamento del sensore è necessario un cavo di collegamento del sensore SACIQ o SACIQ SW. Il cavo è disponibile in diverse lunghezze. Il modello SACIQ SW differisce dal modello standard SACIQ in quanto ottimizzato per quanto riguarda resistenza alla corrosione da acqua marina e salmastra e adattato per utilizzo con il SW UV 70x IQ NOx. Informazioni su questi o altri accessori per IQ SENSOR NET sono disponibili nel catalogo WTW e su Internet.

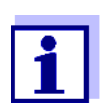

Il modo di collegamento del cavo di collegamento del sensore SACIQ (SW) alla morsettiera del modulo MIQ è descritto al capitolo 3 INSTALLAZIONE di IQ SENSOR NET del manuale d'uso del sistema.

#### Spinotti asciutti Prima di collegare il sensore al cavo di collegamento del sensore assicurarsi che gli spinotti siano asciutti. Se si riscontra umidità negli spinotti, asciugarli prima di effettuare i collegamenti (asciugarli con uno straccio o con aria compressa).

#### **NOTA**

Installare il sensore utilizzando i componenti forniti, evitando di lasciarlo sospeso al cavo di collegamento. Informazioni su questi o altri accessori per IQ SENSOR NET sono disponibili nel catalogo WTW e su Internet.

Collegare il sensore al cavo di collegamento del sensore

- 1. Rimuovere i cappucci protettivi degli spinotti di connessione del sensore e del cavo di collegamento del sensore SACIQ (SW) e conservarli in un luogo sicuro.
- 2. Collegare la presa del cavo di collegamento del sensore SACIQ (SW) alla spina del sensore. Contemporaneamente ruotare la presa in modo che il perno della spina (1) si inserisca in uno dei due fori della presa.
- 3. Avvitare quindi completamente l'anello di accoppiamento (2) del cavo di collegamento del sensore sul sensore.

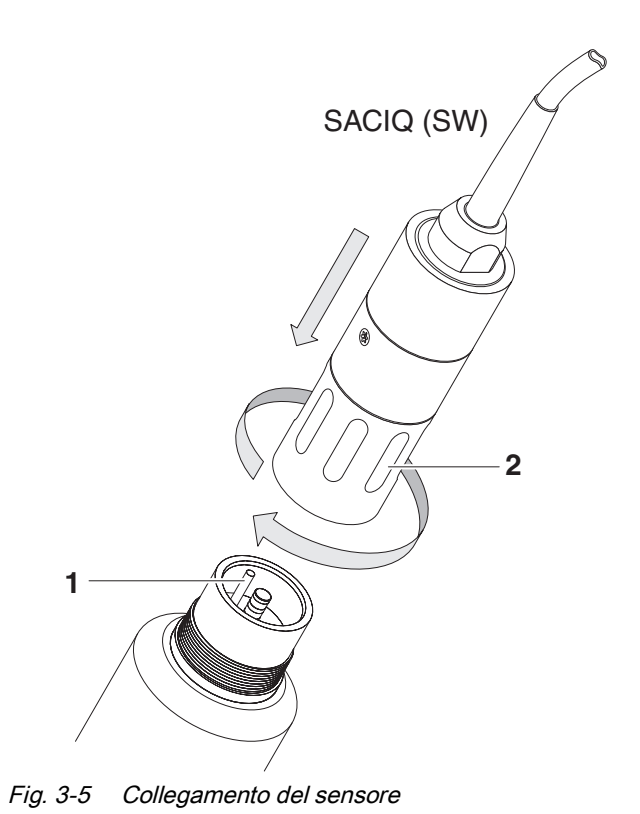

#### 3.4 Messa in servizio iniziale

[\(sezione 3.4.2\)](#page-16-0).

#### <span id="page-15-0"></span>3.4.1 Informazioni generali

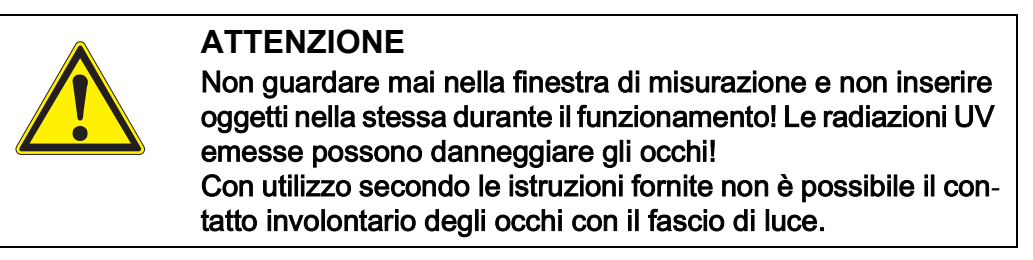

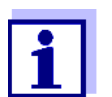

Completare la calibrazione dopo la messa in funzione iniziale

La sezione che segue indica come regolare le impostazioni.

Il sensore UV 70x IQ NOx è stato calibrato in fabbrica per quanto riguarda i parametri NO3-N e NO3. Il sensore è pronto per il funzionamento.

#### <span id="page-16-0"></span>3.4.2 Impostazioni

Ciclo di misurazione Un ciclo di misurazione consiste nella procedura di pulizia, nel tempo di regolazione per il sistema di misurazione e nella determinazione del valore misurato. Il seguente grafico mostra le impostazioni rilevanti:

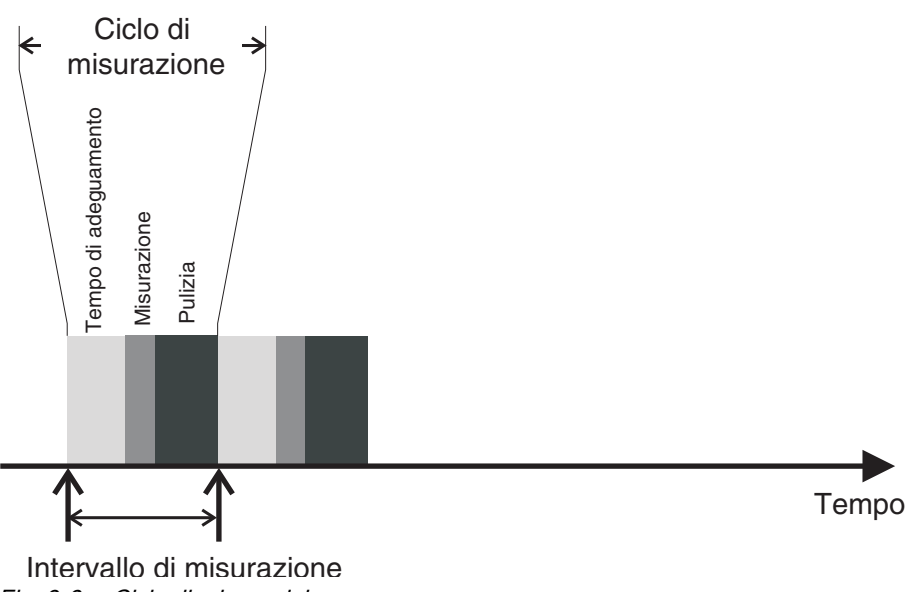

Fig. 3-6 Ciclo di misura del sensore

#### Completamento delle impostazioni

Utilizzare <S> per spostarsi dalla schermata dei valori misurati a quella del menù principale impostazioni. Accedere quindi al menù delle impostazioni del sensore (tabella impostazioni). La procedura viene descritta nei dettagli nel manuale d'uso di IQ SENSOR NET.

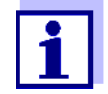

I valori predefiniti sono visualizzati in grassetto.

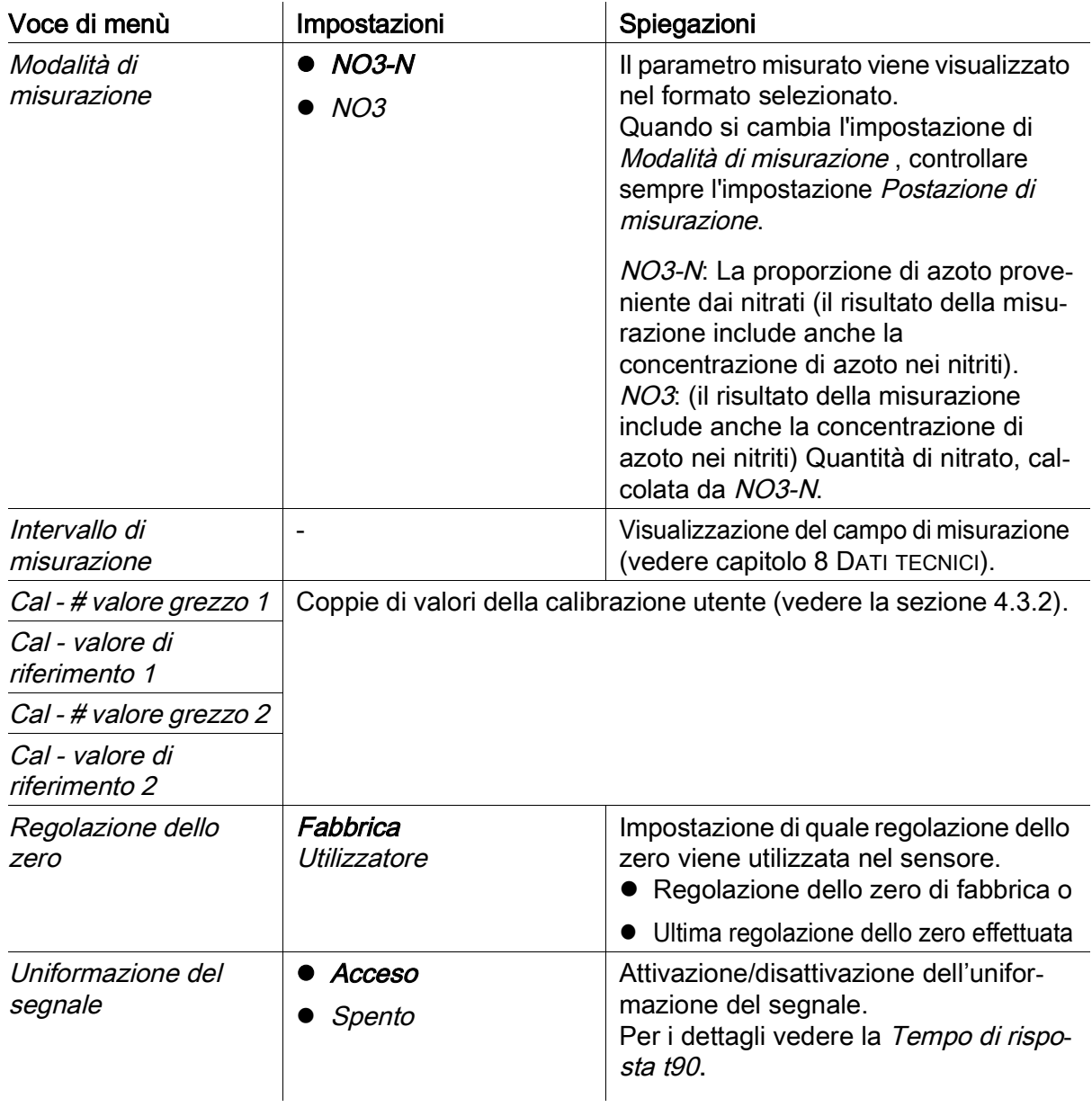

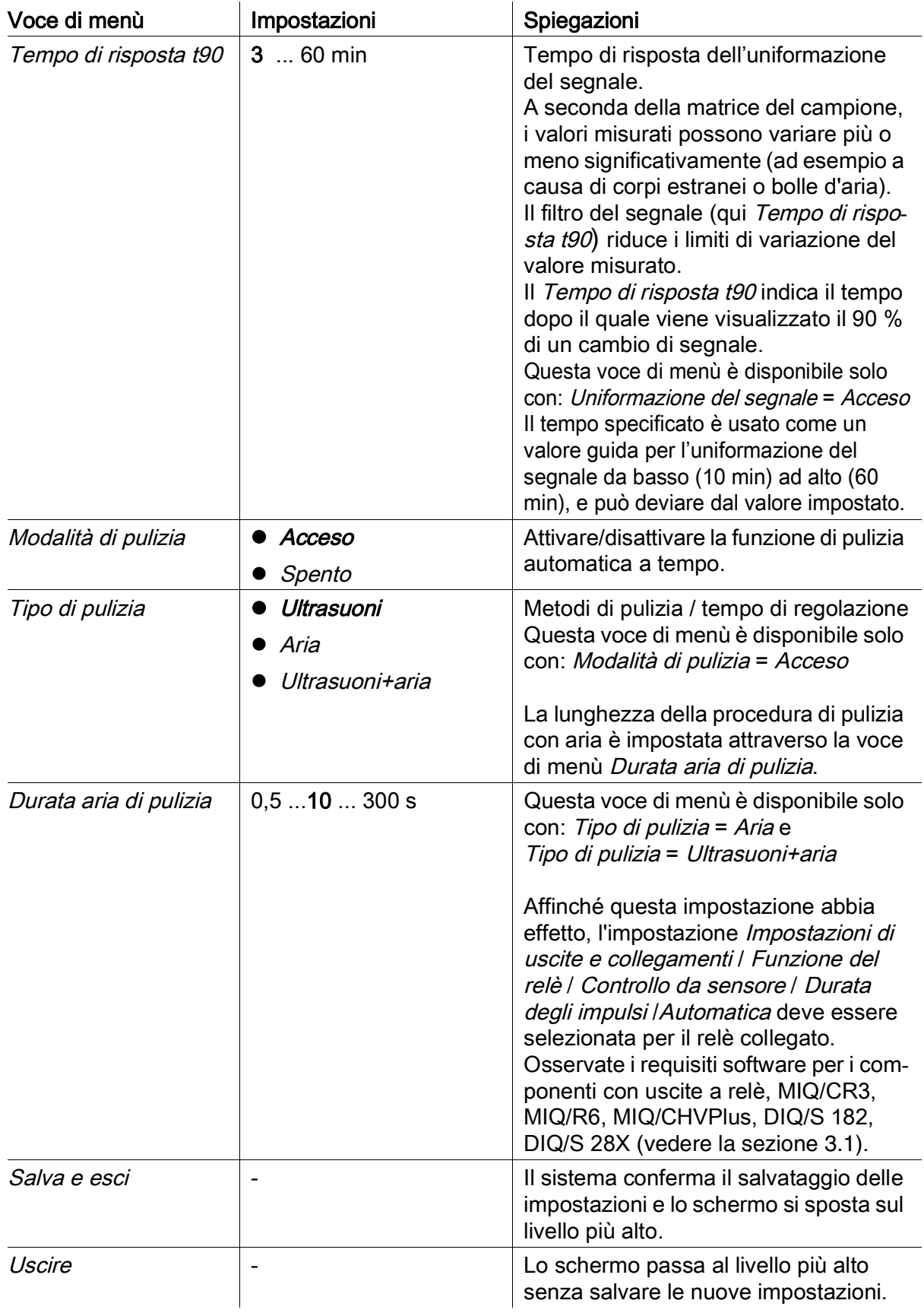

## 4 Misurazione / Funzionamento

#### <span id="page-19-0"></span>4.1 Determinazione dei valori misurati

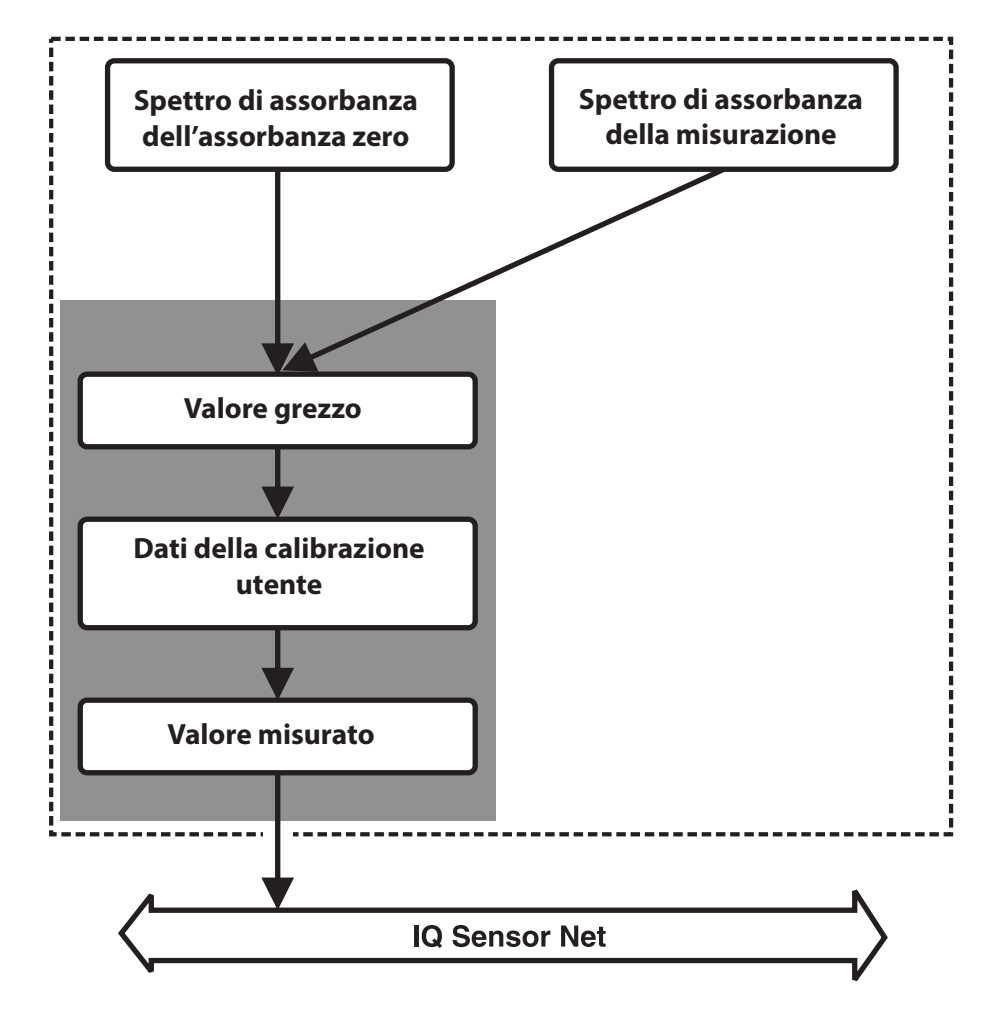

Fig. 4-1 Determinazione dei valori misurati

#### 4.2 Misurazione

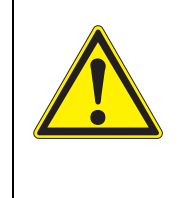

#### **ATTENZIONE**

Non guardare mai nella finestra di misurazione e non inserire oggetti nella stessa durante il funzionamento! Le radiazioni UV emesse possono danneggiare gli occhi! Con utilizzo secondo le istruzioni fornite non è possibile il contatto involontario degli occhi con il fascio di luce.

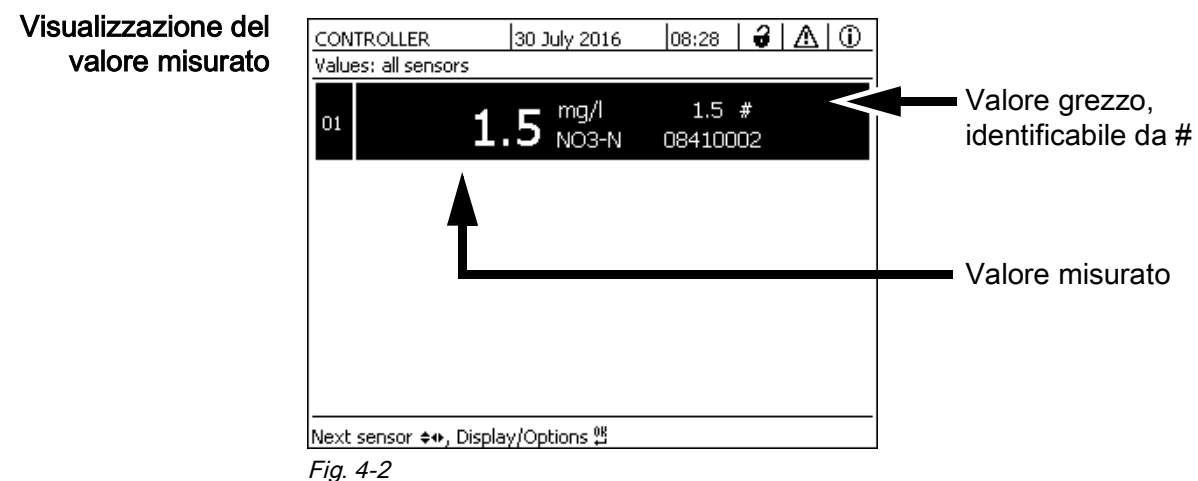

#### Fattori che hanno un effetto sui valori misurati

I seguenti fattori possono avere un impatto negativo sulla qualità delle misurazioni:

- Lo spazio di misurazione non è sufficientemente riempito e attraversato dal campione di prova
- Corpi estranei e bolle d'aria nello spazio di misurazione
- Cambiamenti straordinari (interferenze) della matrice del campione
- Finestre di misurazione contaminate a causa della difficile matrice del campione
- **•** Finestre di misurazione danneggiate
- Regolazione dello zero di cattiva qualità, per esempio a causa di acqua ultrapura contaminata
- La calibrazione dell'utente non è rappresentativa (o errata)

#### 4.3 Calibrazione

#### 4.3.1 Generalità

Il sensore viene fornito già calibrato e pronto per la misurazione (vedere la

[sezione 3.4.1](#page-15-0)).

Ci sono due tipi di calibrazione che sono inclusi nel calcolo del valore misurato in diversi punti (vedere [sezione 4.1\)](#page-19-0):

- Calibrazione utente (vedere la [sezione 4.3.2\)](#page-23-1)
- Controllo del sensore *(Regolazione dello zero* (vedere la [sezione 4.3.3\)](#page-26-0).

Un diagramma generale delle procedure di calibrazione è disponibile alla pagina 6 - [28.](#page-27-0)

Calibrazione utente In considerazione del principio di misurazione, non è necessaria alcuna calibrazione utente per i parametri NOx (NO3-N, NO3 - vedere il [capitolo 10 APPEN](#page-50-0)-DICE: [GLOSSARIO](#page-50-0)).

> In caso di valori di misurazione non attendibili, a seconda della causa può essere utile una calibrazione utente con valori di riferimento (vedere il [capitolo](#page-38-0)  [7 COSA](#page-38-0) FARE SE...).

Ricalibrazione dopo un cambiamento della posizione di misurazione

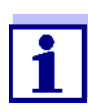

Ogni volta che viene cambiata posizione di misurazione o applicazione, si consiglia di effettuare una Regolazione dello zero (e, se il Controllo del sensore (H2O dist.) non ha successo, anche una Regolazione dello zero con calibrazione utente).

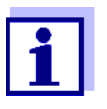

I dati della calibrazione utente vengono conservati nel controller di IQ SENSOR NET e vengono quindi assegnati alla posizione di misurazione (non al sensore). Tutti i dati di calibrazione della Regolazione dello zero sono memorizzati nel sensore.

Controllo del sensore (H2O dist.) Le caratteristiche di un sensore e i valori misurati dallo stesso cambiano nel corso del tempo.

Questo può essere dovuto a invecchiamento, contaminazione o danno meccanico del sensore. Contaminazioni o danni meccanici nell'area della camera di misurazione o sulle finestre di misurazione influenzano i valori misurati.

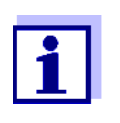

Nella spettroscopia, anche una contaminazione molto piccola non visibile a occhio nudo può influenzare notevolmente il valore misurato. La pulizia corretta e accurata del sensore è la base per ottenere dati di misurazione affidabili.

Il Controllo del sensore (H2O dist.) determina la condizione del sensore. La verifica del sensore con il Controllo del sensore (H2O dist.) permette di identificare rapidamente qualsiasi cambiamento nel sensore, e di verificare se sia necessaria una pulizia o altra misura.

Si raccomanda il Controllo del sensore (H2O dist.) due volte all'anno, a intervalli regolari. Nel caso si sospetti che il sensore sia stato danneggiato, per esempio da un urto meccanico, o se i valori misurati non sono attendibili, sarà necessario un Controllo del sensore (H2O dist.).

#### Regolazione dello zero Mentre il Controllo del sensore (H2O dist.) determina solo lo stato attuale del sensore, la Regolazione dello zero può essere utilizzata per compensare eventuali cambiamenti del sensore. Una regolazione dello zero può essere necessaria se, per esempio, il Controllo del sensore (H2O dist.) dà risultati negativi anche dopo un'accurata pulizia del sensore.

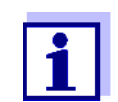

Prima della regolazione dello zero assicurarsi sempre di pulire accuratamente il sensore.

Se la Regolazione dello zero non va a buon fine non sarà possibile utilizzare il sensore per le misurazione. Per la determinazione dei valori misurati è necessario che la Regolazione dello zero vada a buon fine.

Controllo del sensore (standard)

Effettuare il Controllo del sensore (standard) per controllare il sensore con una soluzione standard (vedere il [capitolo 6 PEZZI](#page-36-0) DI RICAMBIO, ATTREZZATURE PER LA [MANUTENZIONE,](#page-36-0) ACCESSORI).

#### <span id="page-23-1"></span><span id="page-23-0"></span>4.3.2 Calibrazione utente

Punti di calibrazione e coppie di valori La regolazione viene effettuata in uno o due punti all'interno del campo di misura. In ogni punto viene determinata una coppia di valori. Ogni coppia di valori è composta dal valore grezzo del sensore UV 70x IQ NOx e dal corrispondente valore di riferimento.

> Ogni coppia di valori deve essere determinata allo stesso tempo e nello stesso luogo del campione di prova. Al momento della calibrazione, il campione di prova deve essere in una condizione tipica dell'applicazione.

Selezione dei punti di calibrazione Se la precisione richiesta è bassa, l'impostazione predefinita della prima coppia di valori può essere adottata senza modifiche. In questo caso, la prima coppia di valori è equivalente al punto zero. La seconda coppia di valori deve essere vicina al punto di lavoro dell'applicazione. Questo metodo risulta in una calibrazione a punto singolo.

> Se l'applicazione deve coprire un'ampia gamma di valori con un'alta precisione di misurazione, entrambe le coppie di valori devono essere utilizzate per la calibrazione. In questo caso, le coppie di valori di calibrazione devono essere determinate e inserite per quanto possibile ai limiti del campo di applicazione.

> Si ottengono campioni con diverse concentrazioni, per esempio prelevando due campioni in condizioni di impianto chiaramente diverse (periodo secco e periodo di pioggia).

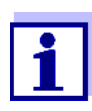

I risultati delle misurazioni diverranno più accurati con l'avvicinarsi della composizione del campione di prova allo stato del momento della calibrazione. In caso di cambiamenti fondamentali nelle caratteristiche del campione, potrebbe essere necessaria una nuova calibrazione.

Posizione di memorizzazione dei dati di calibrazione utente I dati di calibrazione della calibrazione utente vengono memorizzati nel controller di IQ SENSOR NET. I dati vengono caricati nel sensore durante il funzionamento e assegnati automaticamente al sensore sostitutivo in caso di sostituzione del sensore.

Esecuzione della calibrazione utente Per eseguire la calibrazione utente procedere come segue: 1. Portare il sensore in posizione di misura. 2. Passare alla visualizzazione del valore misurato con <M>.

- 3. Usare  $\leq$   $\blacktriangledown$   $\blacktriangle$   $\blacktriangledown$   $\blacktriangle$   $\blacktriangleright$  per selezionare il sensore UV 70x IQ NOx .
- 4. Richiamare la calibrazione con <C>. Appare la finestra Modalità di manutenzione: Le uscite collegate sono bloccate.

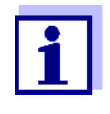

Attivando la condizione di manutenzione, le uscite collegate rimangono nel loro stato attuale. La pulizia e la determinazione dei valori misurati sono disabilitate. La visualizzazione dei valori misurati mostra un valore misurato lampeggiante e non valido ("----").

- 5. Confermare la condizione di manutenzione con <OK>.
- 6. Selezionare la voce di menù Misurazione singola. La misurazione viene avviata. Dopo la misurazione, leggere il valore grezzo (senza dimensione) e annotarlo. In caso di valori fluttuanti, eseguire diverse misurazioni e fare la media dei singoli valori grezzi.
- 7. Prelevare un campione nello stesso momento della misurazione, il più vicino possibile al sensore.
- 8. Determinare il valore di riferimento e annotarlo come coppia di valori insieme al valore grezzo.
- 9. Per la calibrazione a due punti: Determinare la seconda coppia di valori (dal passo 6 al passo 8).

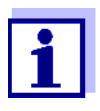

Per una calibrazione valida è possibile inserire minimo una coppia di valori e un massimo di due coppie di valori. I valori devono essere in ordine crescente. Se non sono in ordine crescente si verificherà un errore di calibrazione.

- 10. UV 70x IQ NOx Disattivare la condizione di manutenzione (usare < $\blacktriangle$   $\blacktriangledown$   $\blacktriangle$  > per selezionare il sensore, premere <OK> e completare l'impostazione nel menù Visualizzazione/Opzioni).
- 11. Passare alla visualizzazione del valore misurato con <M>. Il valore misurato smette di lampeggiare.
- 12. Inserire le coppie di valori in ordine crescente.
- 13. Nel menù *Impostazioni dei sensori e dei sensori differenziali* inserire la coppia o le coppie di valori (vedere tabella seguente).

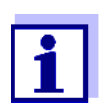

L'inserimento di valori di calibrazione al di fuori del campo di misura porta a un errore di calibrazione.

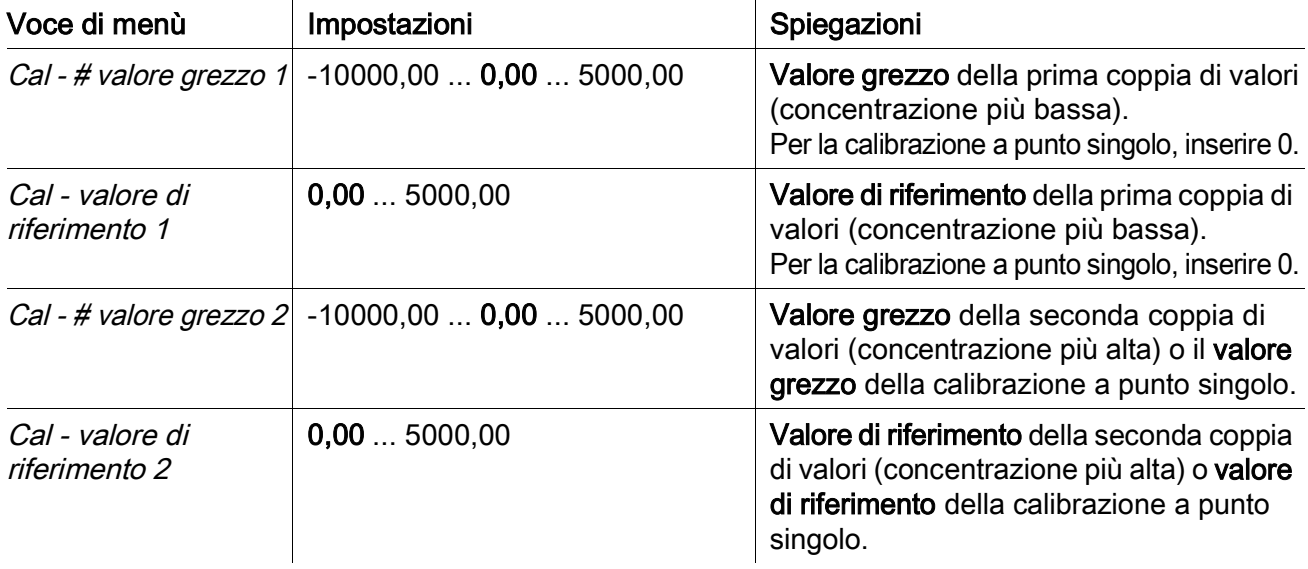

I valori predefiniti sono visualizzati in grassetto.

Valutazione della calibrazione L'attendibilità dei dati di calibrazione inseriti viene valutata dal sistema. La calibrazione può avere i risultati seguenti:

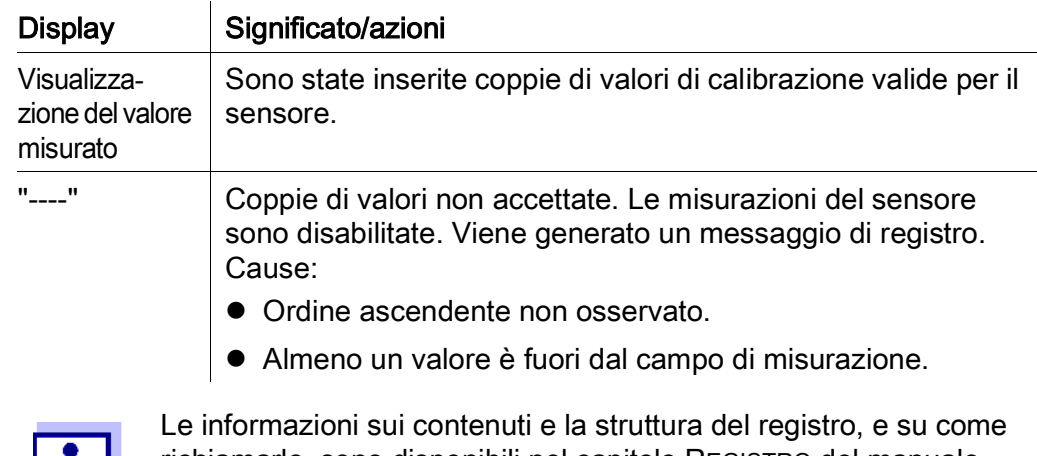

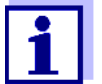

richiamarlo, sono disponibili nel capitolo REGISTRO del manuale d'uso del sistema IQ SENSOR NET.

La calibrazione utente non è registrata nel registro delle calibrazioni. È tuttavia possibile visualizzare in qualsiasi momento le coppie di valori correnti nel menù *Impostaz. sensori e diff.tra sensori*.

#### <span id="page-26-1"></span><span id="page-26-0"></span>4.3.3 Controllo del sensore/Regolazione dello zero

#### **NOTA**

Il controllo del sensore o Regolazione dello zero deve essere effettuato in condizioni assolutamente pulite. Se non si lavora con sufficiente attenzione la Regolazione dello zero può deteriorare la qualità della misurazione.

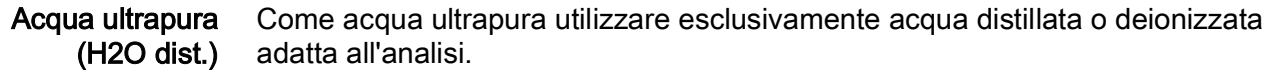

Luogo di memorizzazione dei dati della Regolazione dello zero

I dati dei controlli del sensore non vengono memorizzati. I dati della regolazione dello zero utente sono memorizzati nel sensore. Uscita Un Controllo del sensore (H2O dist.) riuscito è il prerequisito per una calibrazione utente valida. Dopo ogni Controllo del sensore (H2O dist.) il sensore viene

> valutato. Un cambiamento nella valutazione del sensore indica che la pulizia è stata efficace.

> Le fasi del controllo del sensore o della Regolazione dello zero sono identiche, ad eccezione delle soluzioni di controllo utilizzate (acqua ultrapura o soluzione standard) e sono descritte assieme di seguito. Il controllo del sensore e la Regolazione dello zero vengono effettuati con l'aiuto del manicotto del sensore.

<span id="page-27-0"></span>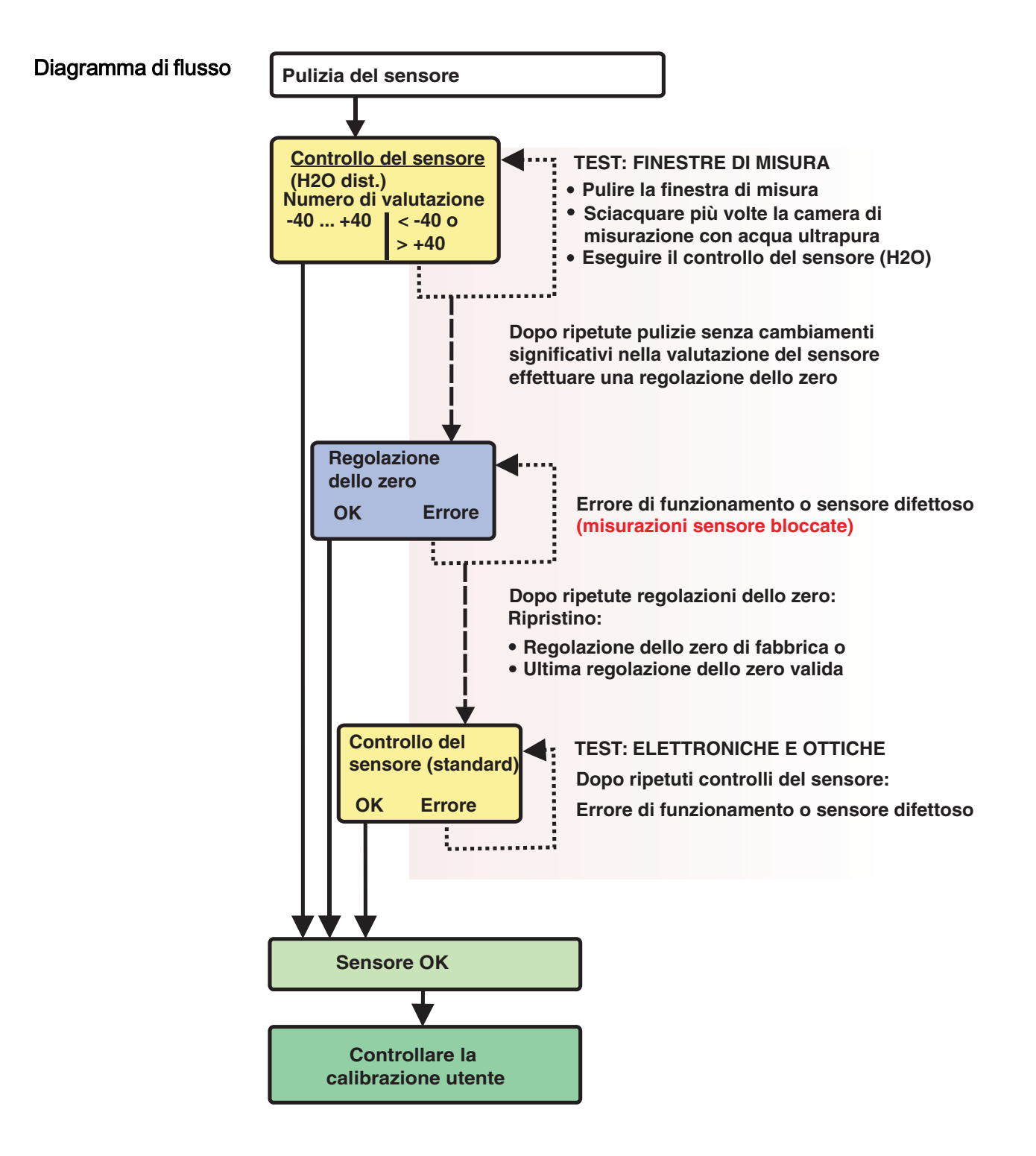

Fig. 4-3 Panoramica di Test sensore/Regolazione dello zero e calibrazione dell'utente.

Preparazione per il controllo del sensore o la Regolazione dello zero Preparazione per il controllo del sensore o la Regolazione dello zero come segue:

- 1. Passare alla visualizzazione del valore misurato con <M>.
- 2. Usare  $\leq$   $\blacktriangleright$   $\blacktriangleright$   $\blacktriangleright$  per selezionare il sensore UV 70x IQ NOx .
- 3. Richiamare la calibrazione con <C>. Appare la finestra Modalità di manutenzione: Le uscite collegate sono bloccate..

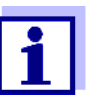

Attivando la condizione di manutenzione, le uscite collegate rimangono nel loro stato attuale. La pulizia e la determinazione dei valori misurati sono disabilitate. La visualizzazione dei valori misurati mostra un valore misurato lampeggiante e non valido ("----").

- 4. Confermare la condizione di manutenzione con <OK>.
- 5. Rimuovere il sensore dal campione di prova.
- 6. Rimuovere la spina cieca o svitare il collegamento dell'aria compressa dal sensore.
- 7. Pulire accuratamente l'involucro del sensore, il manicotto del sensore e i canali dell'aria compressa (vedere la sezione 5.1 [MANUTENZIONE\)](#page-32-0). Completare la procedura di pulizia sciacquando accuratamente l'intero sensore con acqua ultrapura.
- 8. Montare il manicotto del sensore pulito:
	- Allentare entrambi gli anelli di accoppiamento sul manicotto del sensore.
	- Infilare il manicotto del sensore sul sensore e allinearlo:
		- Lo spazio di misurazione è al centro del manicotto del sensore
		- L'apertura di riempimento del manicotto del sensore e l'apertura dello spazio di misurazione del sensore sono sfalsate di 90°.
	- Stringere a mano entrambi gli anelli di accoppiamento sul manicotto del sensore.

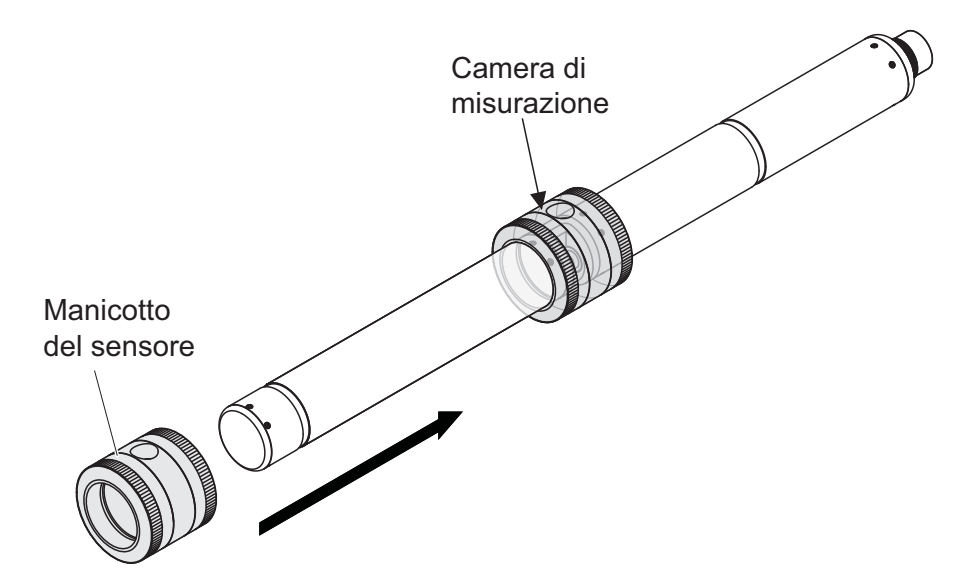

<span id="page-29-0"></span>Fig. 4-4 Inserire il manicotto del sensore sul sensore

- 9. Mettere il sensore in posizione orizzontale su una superficie solida e senza vibrazioni. Girare l'apertura di riempimento del manicotto del sensore verso l'alto [\(Fig. 4-4](#page-29-0)).
- 10. Sciacquare la camera di misurazione con acqua ultrapura almeno 3 volte.
- 11. Per Controllo del sensore (H2O dist.) o Regolazione dello zero: Riempire la camera di misurazione con acqua ultrapura.

oppure

- Per Controllo del sensore (standard): Riempire la camera di misurazione con la soluzione standard (vedere [sezione 6](#page-36-0)).
- 12. In caso di bolle d'aria sulle finestre di misurazione, rimuoverle picchiettando delicatamente il manicotto del sensore con una barra.

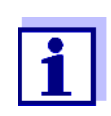

Eseguire il controllo del sensore previsto o la Regolazione dello zero direttamente dopo aver riempito il manicotto del sensore. In caso di attesa, il risultato del controllo del sensore/Regolazione dello zero potrebbero risultare non corretti.

Eseguire il controllo del sensore o Regolazione dello zero

- 13. Selezionare l'opzione desiderata con < $\blacktriangle \blacktriangledown \blacktriangle \blacktriangleright$  e confermare con <OK>:
	- Controllo del sensore (H2O dist.)
	- Regolazione dello zero
	- Controllo del sensore (standard)
- 14. Confermare con <OK>. Appare una lista di controllo in più parti. Utilizzare la lista di controllo per assicurarsi che tutti i passaggi di preparazione siano stati completati.
- 15. Confermare ogni lista di controllo con <OK>. Una volta confermate tutte le liste di controllo, il display mostrerà *Inizio misurazione*.

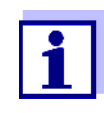

Fino a questo punto è possibile interrompere la procedura di calibrazione in ogni momento premendo il tasto <ESC>. Il sistema continua a funzionare con i vecchi dati di calibrazione. Sarà comunque necessario disabilitare la condizione di manutenzione. Dopo averla avviata con il tasto < OK > [\(passaggio 16.](#page-30-0)) la calibrazione non potrà più essere annullata.

<span id="page-30-0"></span>16. Confermare con <OK>. La misurazione viene avviata. Dopo la fine della misurazione appare il risultato. In caso di Regolazione dello zero, il risultato viene anche inserito nel registro delle calibrazioni.

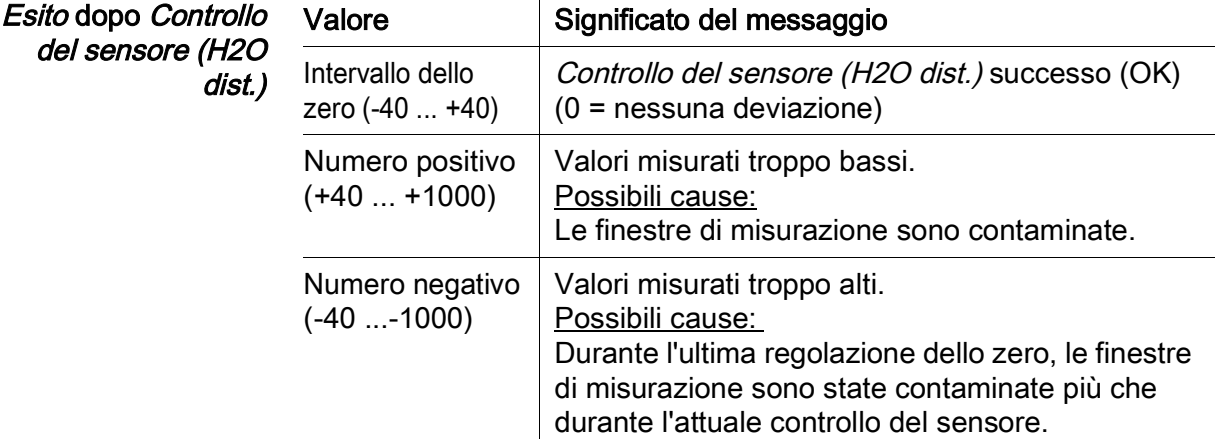

Se il valore non è nell'intervallo dello zero:

 $\overline{1}$ 

Ripetere la procedura di pulizia e il Controllo del sensore (H2O dist.) fino a quando non si verifichi un cambiamento significativo del valore. Se il valore è ancora al di fuori dell'intervallo dello zero, sarà necessaria una nuova regolazione dello zero.

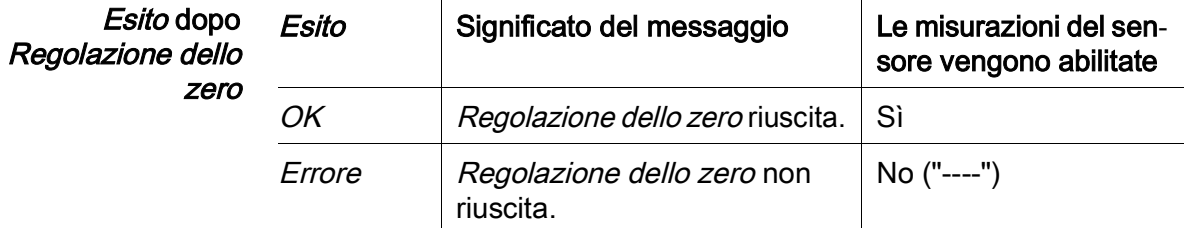

Se il risultato è errato, pulire nuovamente il sensore e tutta l'attrezzatura. Eseguire quindi una nuova *Regolazione dello zero* assicurandosi che vi siano condizioni di assoluta pulizia.

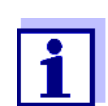

Nel caso non si riesca a completare con successo una regolazione dello zero nelle condizioni attuali, è possibile ripristinare la possibilità delle misurazioni utilizzando una regolazione dello zero precedente. A tal fine, selezionare l'impostazione Regolazione dello zero nelle impostazioni del sensore Fabbrica (regolazione dello zero di fabbrica) o User (ultima regolazione dello zero utente valida). Controllare quindi i risultati della misurazione con un Controllo del sensore (standard). Gli standard adatti (attrezzature di controllo) per il sensore sono disponibili come accessori (vedere [capitolo 6\)](#page-36-0).

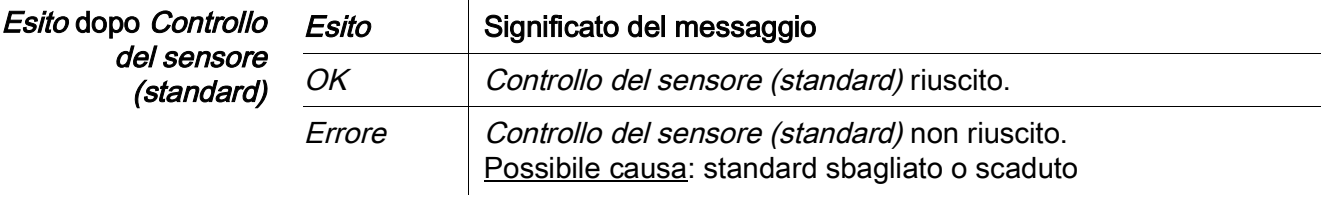

Completamento del controllo del sensore o della Regolazione dello zero

Dopo un controllo del sensore o una Regolazione dello zero riusciti, si ritorna alla misurazione come segue:

- 17. Confermare il risultato della calibrazione con <OK>.
- 18. Confermare il messaggio "Dopo calibrazione riuscita..." con <OK>. Il display ritorna alla visualizzazione del valore misurato. Il valore misurato lampeggia perché il sensore si trova ancora in modalità di manutenzione.
- 19. Gettare l'acqua ultrapura o la soluzione standard e rimuovere il manicotto del sensore.
- 20. Avvitare la spina cieca o il connettore dell'aria compressa e installare il sensore nel luogo di misurazione.
- 21. Dopo il Controllo del sensore (standard): Sciacquare accuratamente il sensore e il manicotto del sensore con acqua ultrapura.
- 22. UV 70x IQ NOx Disattivare la condizione di manutenzione (usare < **▲▼ < >** per selezionare il sensore, premere <OK> e completare l'impostazione nel menù Schermo / opzioni ).
- 23. Passare alla visualizzazione del valore misurato con <M>. Il valore misurato smette di lampeggiare.

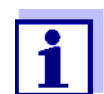

Conservare il manicotto del sensore in un ambiente pulito, ad esempio in un sacchetto di plastica, fino al prossimo controllo del sensore o alla prossima Regolazione dello zero.

## 5 Manutenzione e pulizia

#### <span id="page-32-0"></span>5.1 Manutenzione

Il sensore UV 70x IQ NOx non richiede manutenzione.

#### 5.2 Pulizia sensore

#### 5.2.1 Prodotti di pulizia e accessori

Prodotti di pulizia Per la pulizia del sensore utilizzare solo quanto segue:

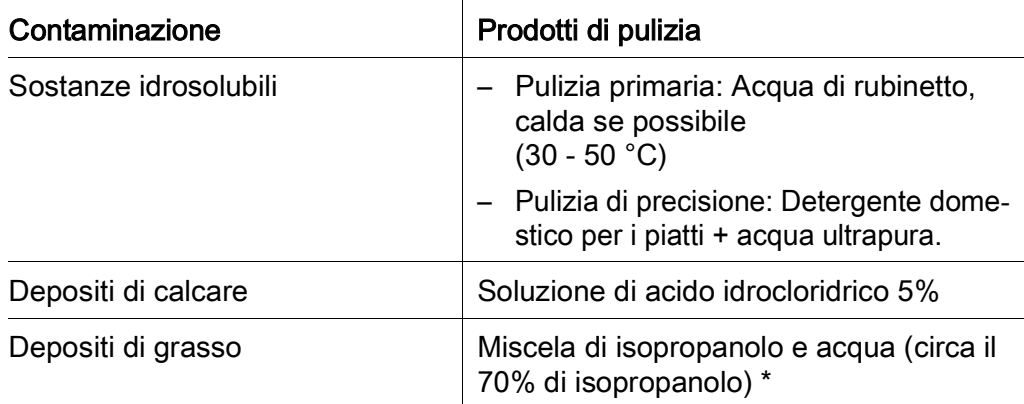

\* Per la pulizia finale prima di un Controllo del sensore o una Regolazione dello zero, utilizzare solo detergenti con grado di purezza "per analisi". Infine, sciacquare accuratamente il sensore con acqua ultrapura.

#### Accessori · Spugna

- Spazzole con setole di plastica di diverse dimensioni. Le spazzole interdentali sono adatte alla pulizia dei canali dell'aria compressa.
- Carte di pulizia floccate (vedere accessori)
- Tessuti per la pulizia delle lenti
- Bottiglia di lavaggio

#### **NOTA**

Non usare mai idropulitrici a pressione, idropulitrici a vapore, spazzole metalliche o abrasive per la pulizia del sensore. Rischio di danneggiamento al sensore.

#### 5.2.2 Passaggi generali da seguire

A seconda del luogo di applicazione e del livello di contaminazione del sensore, nonché del lavoro richiesto, la procedura di pulizia comprende le seguenti fasi:

- Ogni procedura di pulizia inizia con una pulizia di base. Questa serve a rimuovere sporco resistente come incrostazioni, alghe o depositi biologici. Nel caso di rischio di contaminazione da germi patogeni, la superficie del sensore deve essere disinfettata.
- Pulizia dello spazio di misurazione: Rimozione dei depositi di calcare.
- Pulizia dello spazio di misurazione: Rimozione dei depositi di grasso.
- Esempio 1 Un sensore molto contaminato, sul quale va effettuato un Controllo del sensore o una Regolazione dello zero, deve essere sottoposto correttamente a tutte le fasi di pulizia. Durante il processo di pulizia, mantenere sempre umide tutte le superfici per evitare che la contaminazione già dissolta e i detergenti si asciughino ("lavorare bagnato su bagnato"). Risciacquare infine accuratamente il sensore con acqua ultrapura per eliminare tutti i residui di detergente.
- Esempio 2 Se il sensore dell'esempio 1 deve essere pulito sul posto durante un controllo visivo di routine per poi continuare a misurare, una pulizia di base potrebbe essere sufficiente.

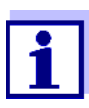

Gli esempi citati e le descrizioni seguenti hanno lo scopo di fornire linee guida generali. A causa dell'ampio campo di applicazione del sensore, il tipo e il livello di contaminazione possono variare considerevolmente. Pertanto, la procedura di pulizia deve essere definita a livello individuale. Se necessario, le varie fasi di pulizia devono essere modificate o ripetute più volte in modo da assicurare che i risultati soddisfino i requisiti.

#### <span id="page-34-2"></span><span id="page-34-1"></span>5.2.3 Pulizia di base

#### Fasi della pulizia di base

- 1. Estrarre il sensore dal campione di prova e rimuovere manualmente con un pennello o una spugna i depositi di materia solida e le incrostazioni.
	- 2. Lavare il sensore con acqua di rubinetto calda (30 50 °C). Nota: Non usare un'idropulitrice a pressione o a vapore.
	- 3. Nel caso di rischio di contaminazione da germi patogeni, la superficie del sensore deve essere disinfettata con un disinfettante apposito. Questo vale anche per il cavo e i componenti di montaggio. Nota: Seguire le istruzioni per l'uso del disinfettante stesso (tempi di reazione!).
	- 4. Rimuovere la spina cieca o svitare il collegamento dell'aria compressa dal sensore.
	- 5. Pulire il sensore con acqua e sapone. Durante questa fase, prestare particolare attenzione allo spazio di misurazione e ai canali dell'aria compressa. I canali dell'aria compressa possono essere puliti con l'aiuto di spazzolini interdentali e sciacquati con acqua e sapone usando una spruzzetta.
	- 6. Immergere le carte di pulizia floccate in acqua e sapone e usarle per pulire lo spazio di misurazione come mostrato nella figura seguente. Tagliare le carte di pulizia in strisce adatte per la pulizia della base dello spazio di misurazione. Sciacquare quindi il sensore con acqua di rubinetto calda a corrente e infine con abbondante acqua ultrapura.
	- 7. Pulire quindi la finestra di misurazione con tessuto per la pulizia di lenti.

<span id="page-34-0"></span>Dopo aver completato la procedura di pulizia, avvitare la spina cieca o il collegamento dell'aria compressa.

#### <span id="page-35-0"></span>5.2.4 Pulizia dello spazio di misurazione

Per rimuovere i depositi di calcare o di grasso, utilizzare le carte di pulizia floccate assieme ai seguenti detergenti:

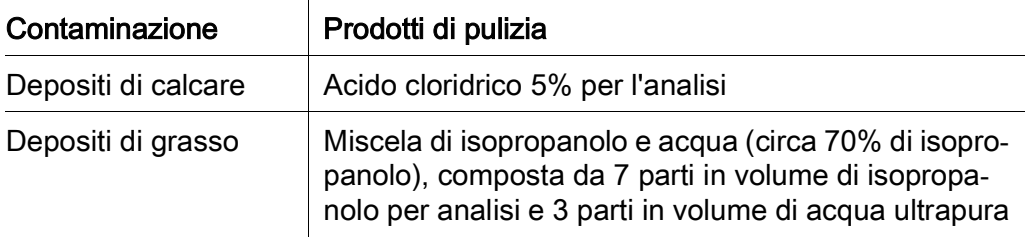

- Procedura  $\bullet$  Iniziare rimuovendo eventuali depositi di calcare.
	- Immergere una seconda carta di pulizia floccata nel detergente adatto e usarla per pulire la finestra di misurazione seguendo la fase [passaggio](#page-34-0) 6. nella [sezione 5.2.3](#page-34-1) PULIZIA DI BASE. Se necessario, lasciare la carta di pulizia nello spazio di misurazione per alcuni minuti in modo che il detergente possa fare effetto.

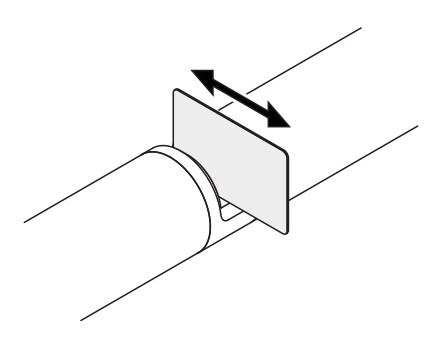

- Sciacquare accuratamente con acqua ultrapura lo spazio di misurazione e le aree circostanti inumidite con il detergente.
- Pulire quindi la finestra di misurazione con un tessuto per le lenti. La superficie delle finestre di misurazione deve essere priva di striature.
- Proteggere il sensore pulito da nuove contaminazioni.

## <span id="page-36-0"></span>6 Pezzi di ricambio, attrezzature per la manutenzione, accessori

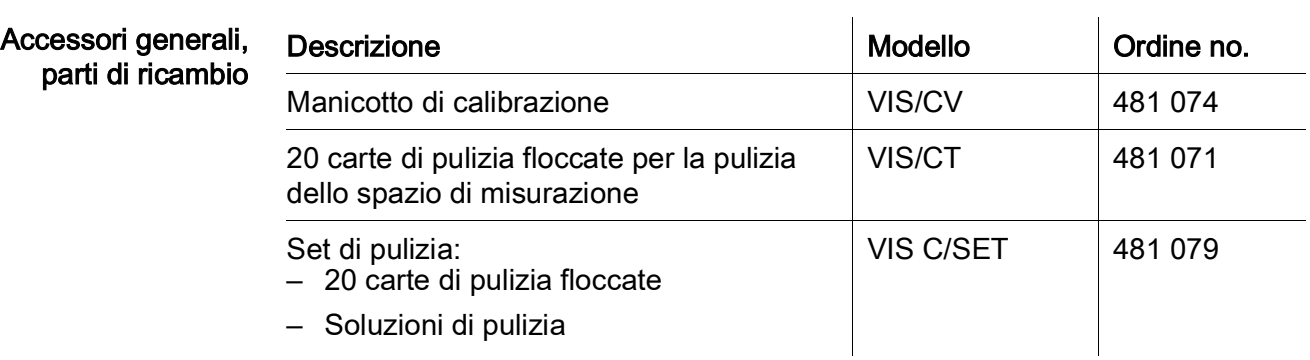

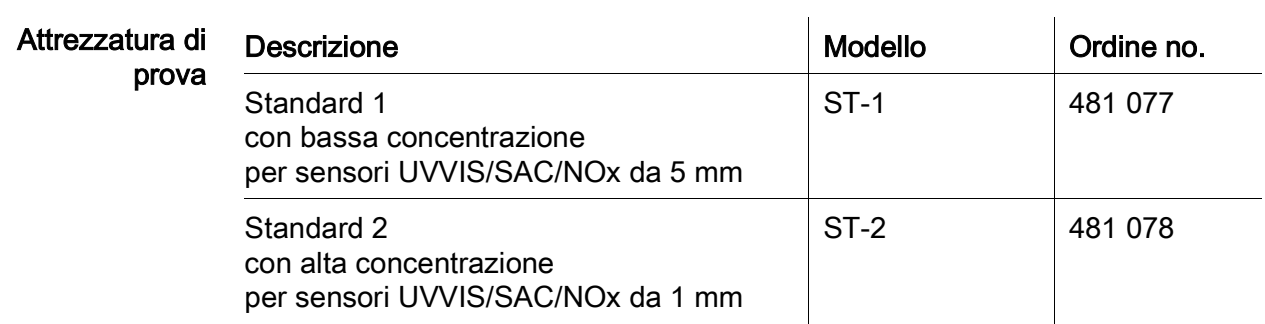

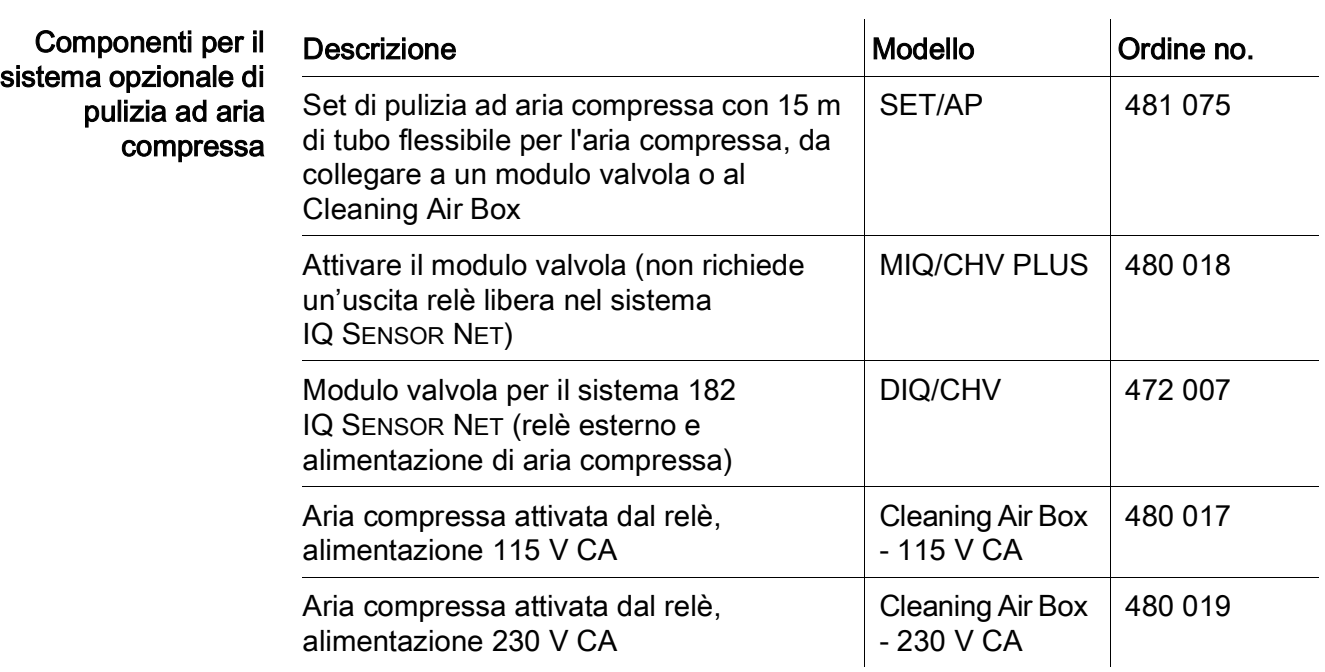

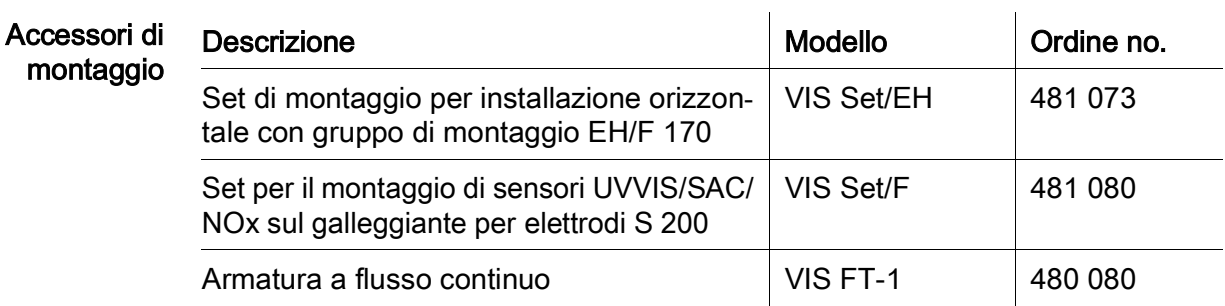

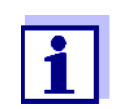

Informazioni altri accessori per IQ SENSOR NET sono disponibili nel catalogo WTW e su Internet.

## <span id="page-38-0"></span>7 Cosa fare se...

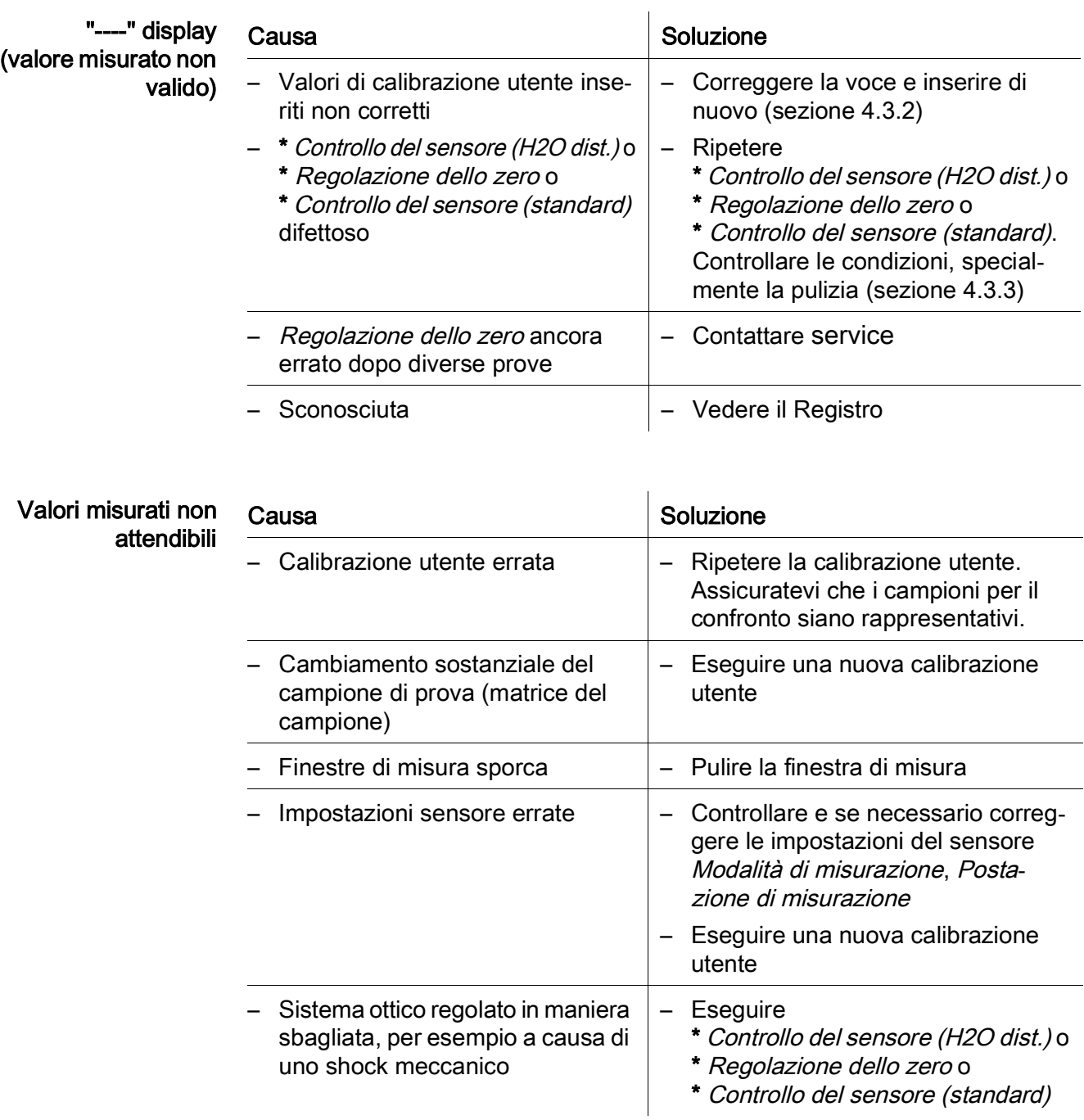

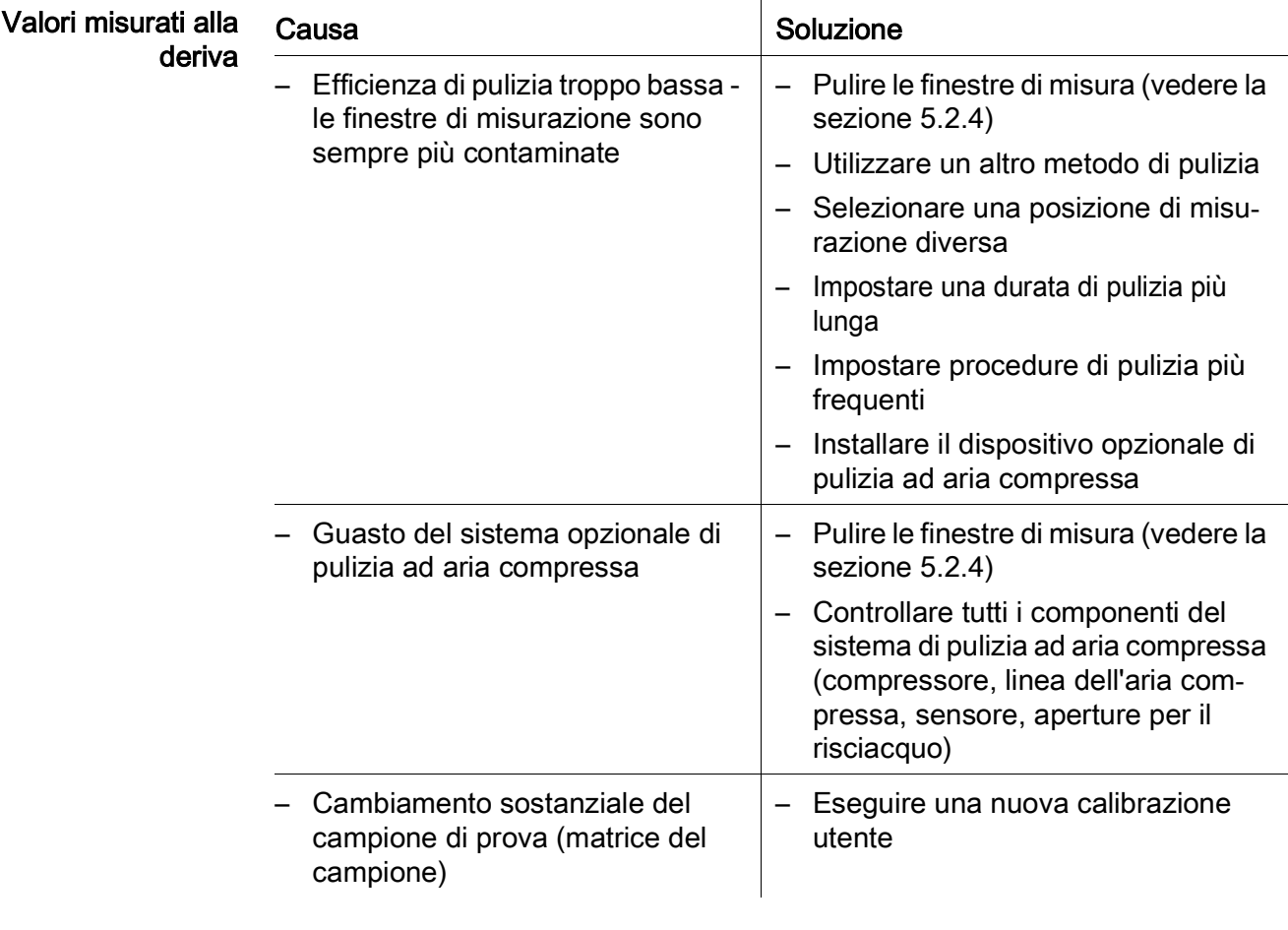

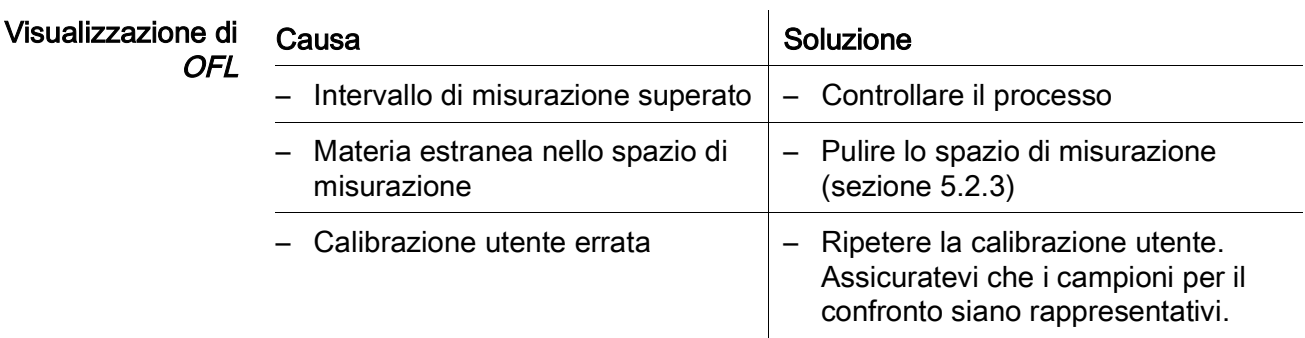

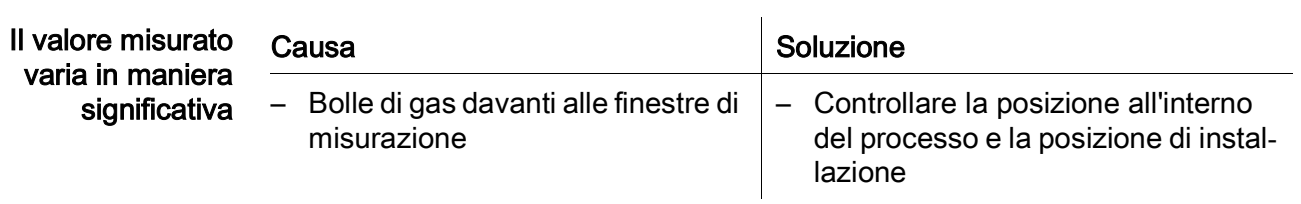

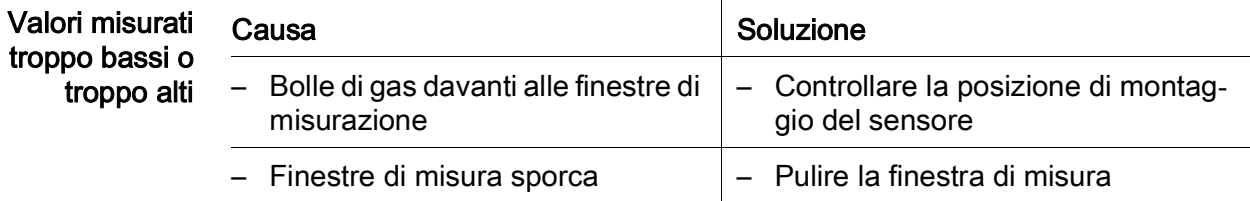

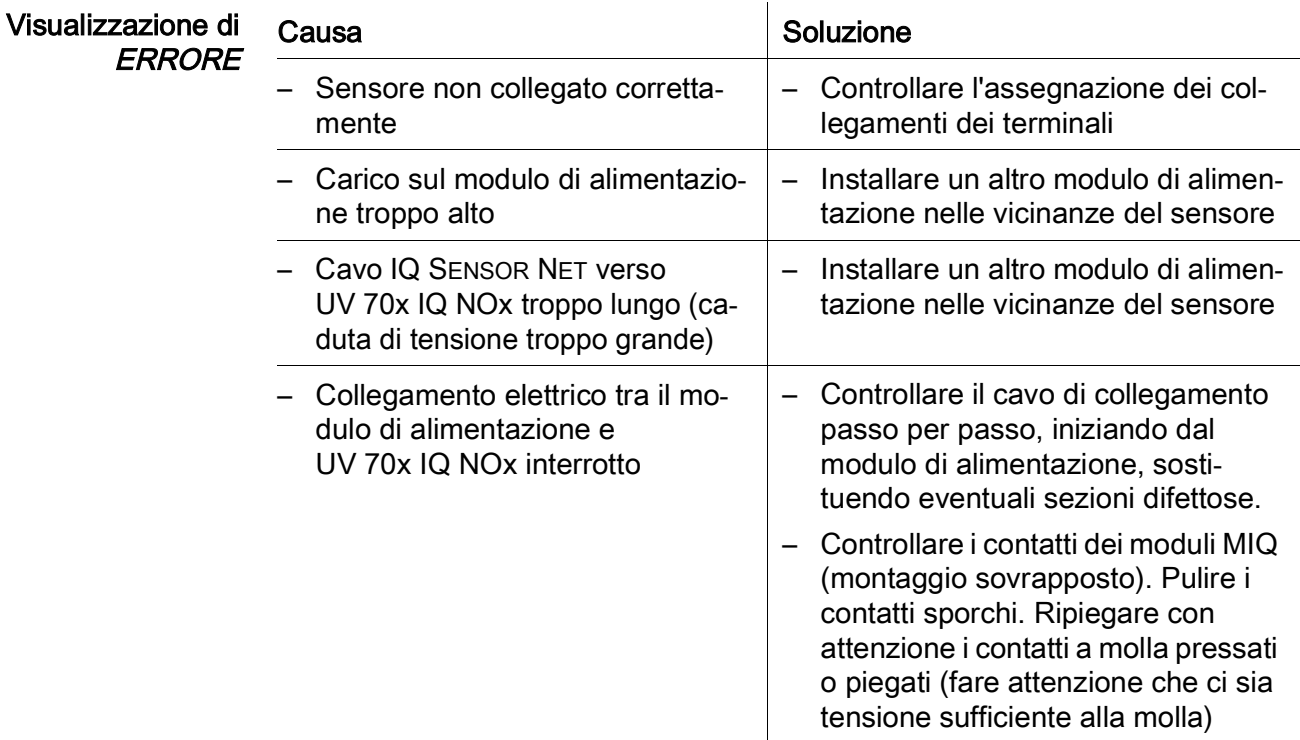

## <span id="page-41-0"></span>8 Dati tecnici

#### 8.1 Caratteristiche di misurazione

Principio di misurazione Misurazione assorbimento; elettronica a microprocessore integrato, connessione a 2 fili schermati per alimentazione e trasmissione di dati.

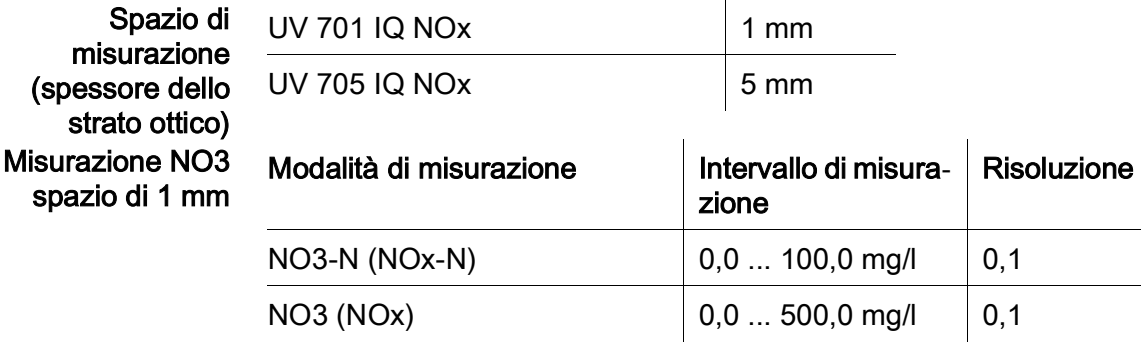

Misurazione NO3 spazio di 5 mm

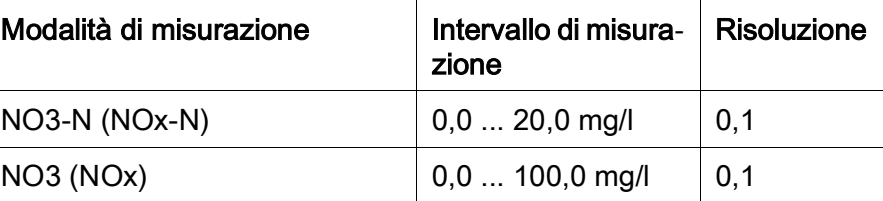

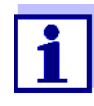

I campi di misura citati sono campi di misura nominali teoricamente possibili. Nella pratica, esistono intervalli di misurazione reali dati dai limiti della determinazione fotometrica. I limiti sono influenzati in modo significativo dalla diffusione della luce dovuta ai solidi e dall'assorbimento delle sostanze di accompagnamento (matrice del campione). Pertanto, non è possibile determinare in anticipo un intervallo di misura fisso.

#### 8.2 Caratteristiche di applicazione

Idoneità e aree di applicazione Acque reflue municipali con una bassa percentuale di acque reflue industriali, impianti di trattamento delle acque reflue, acque di superficie

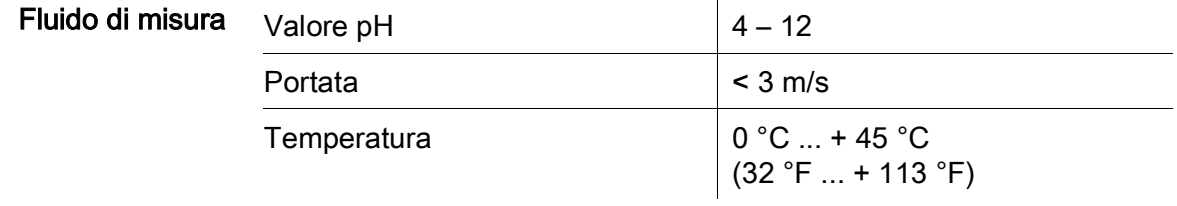

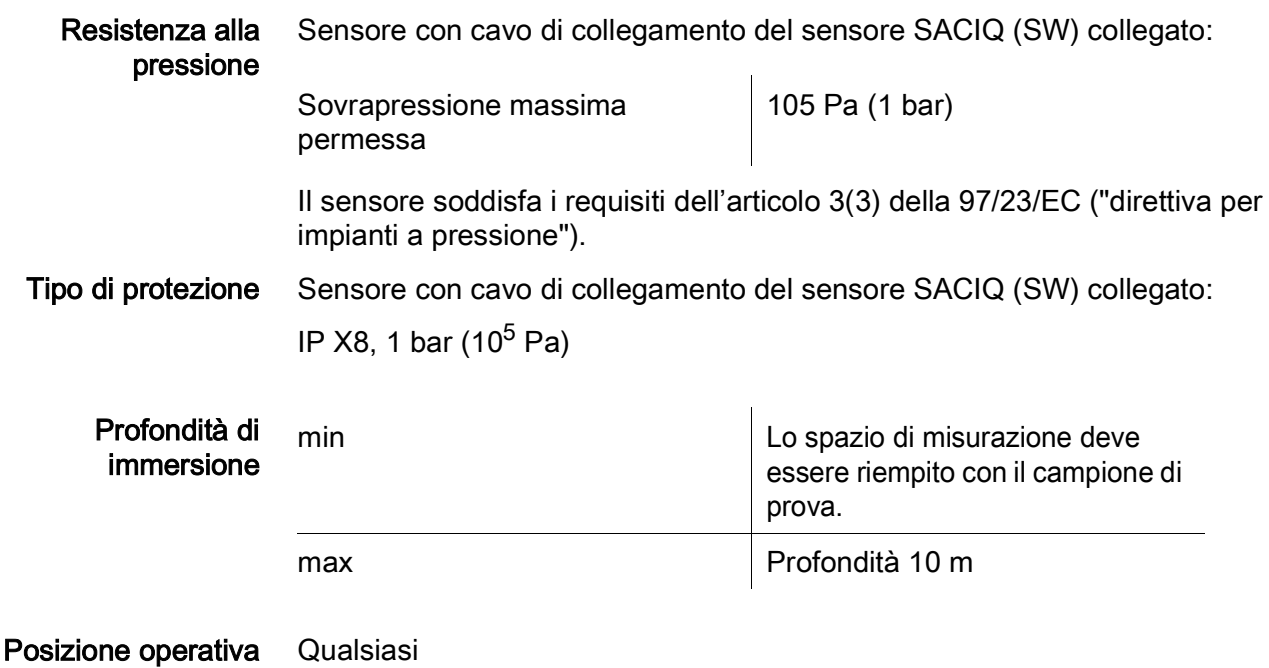

#### 8.3 Dati generali

sensore)

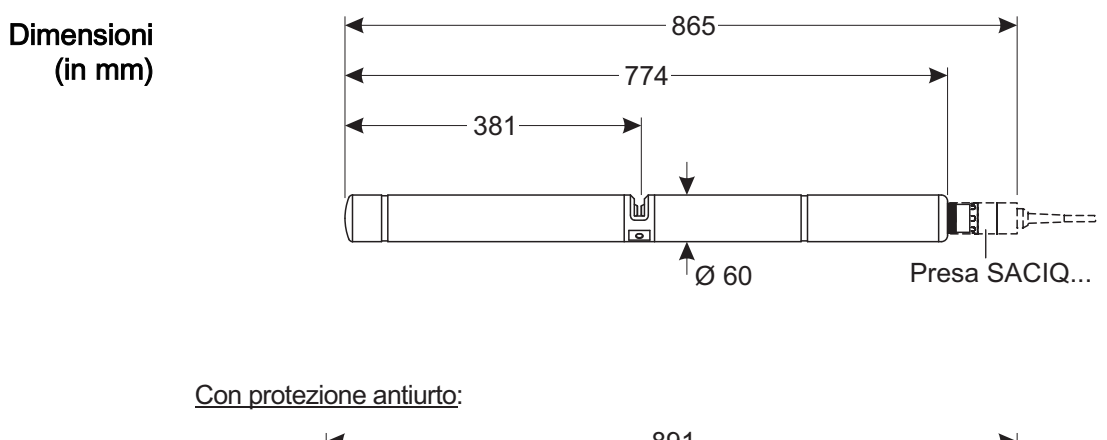

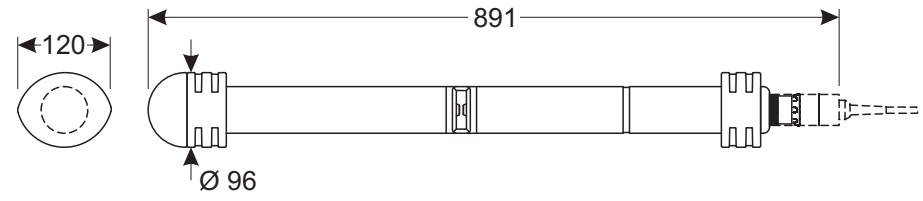

Peso Circa 3,8 kg (senza protezioni antiurto e senza cavo di collegamento del sensore) Circa 4,8 kg (con protezioni antiurto ma senza cavo di collegamento del

Metodo di collegamento Collegamento utilizzando il cavo di collegamento del sensore SACIQ (SW)

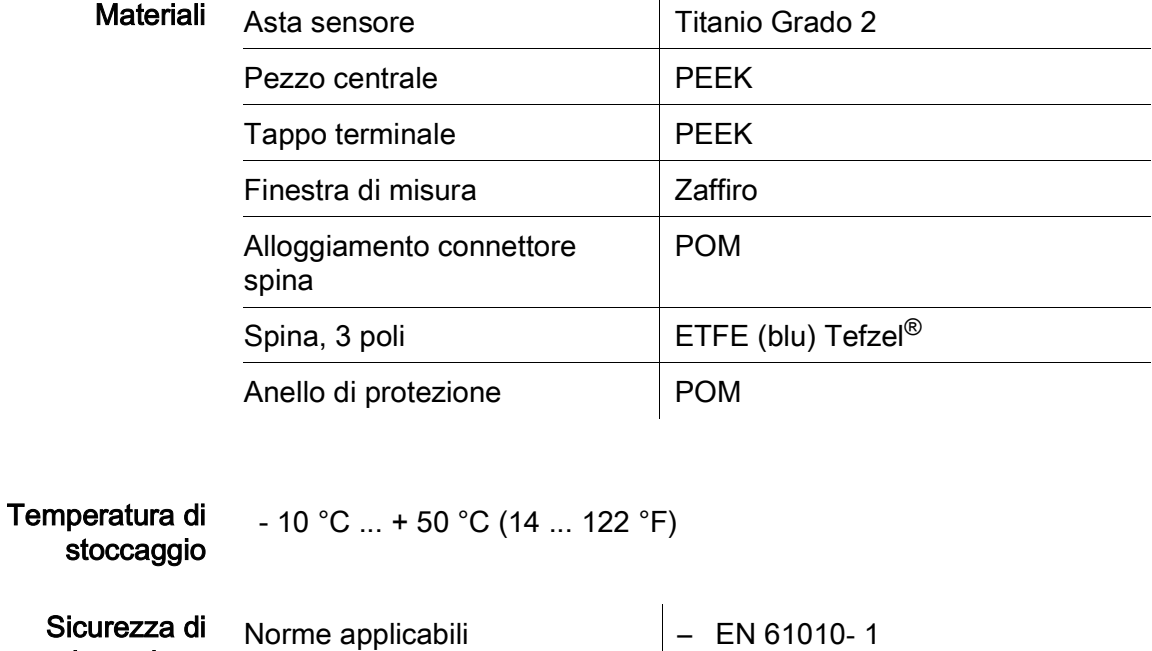

- UL 61010- 1 – CAN/CSA C22.2#61010-1
	- IEC 62471

Certificati di prova <sub>C</sub>ETLus, CE

misurazione

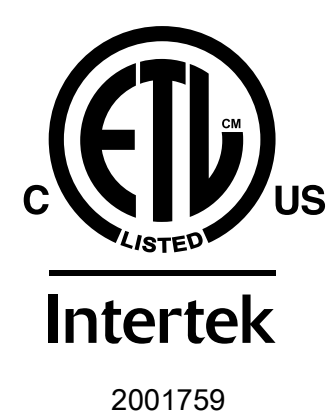

Conforme alla norma ANSI/UL 61010-1 Certificato secondo CAN/CSA C22.2#61010-1"

#### 8.4 Dati elettrici

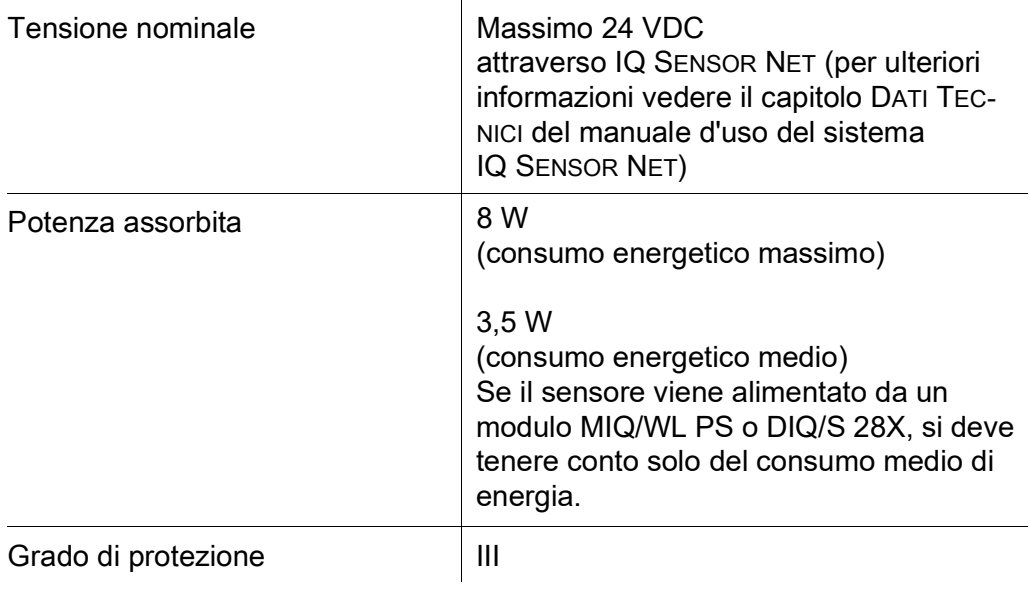

## 9 Indici

#### 9.1 Spiegazioni messaggi

Questo capitolo contiene la lista di tutti i codici dei messaggi e i relativi testi dei messaggi che possono apparire nel registro del sistema IQ SENSOR NET per il sensore UV 70x IQ NOx.

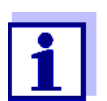

Le informazioni sul contenuto e la struttura del Registro e sulla struttura del codice del messaggio sono riportate nel capitolo REGISTRO del manuale d'uso del sistema IQ SENSOR NET.

Le ultime tre cifre del codice del messaggio costituiscono il codice del componente: Questo identifica il componente (componente attivo) che ha causato il messaggio:

Alcuni messaggi di errore contengono un codice di errore interno, che inizia con "#"

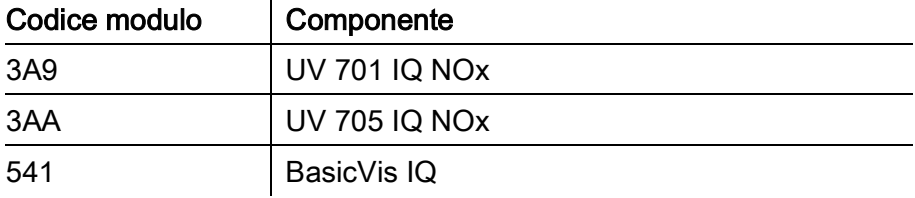

#### 9.1.1 Messaggi di errore

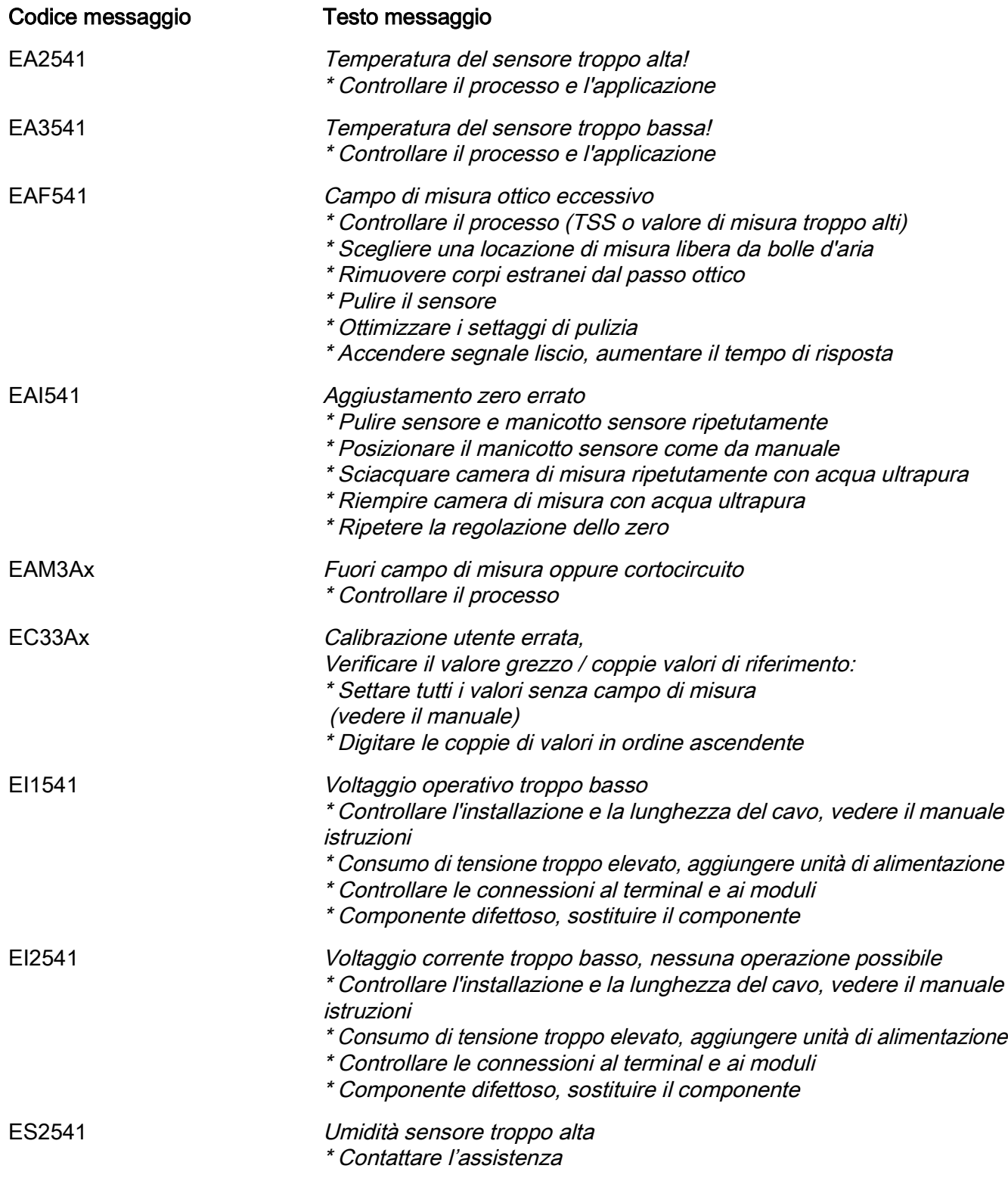

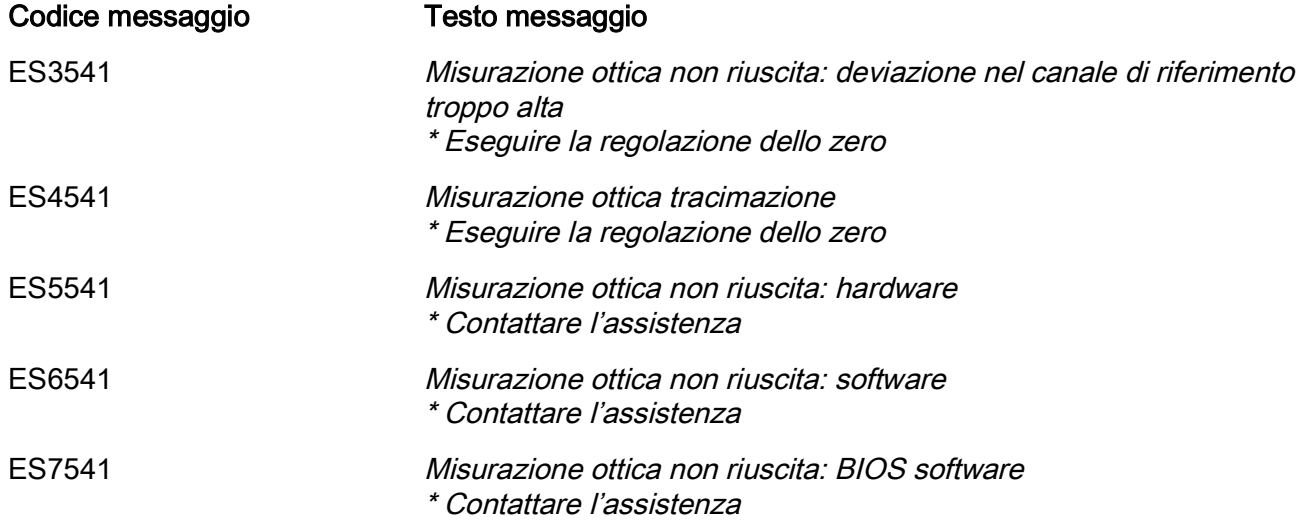

#### 9.1.2 Messaggi informativi

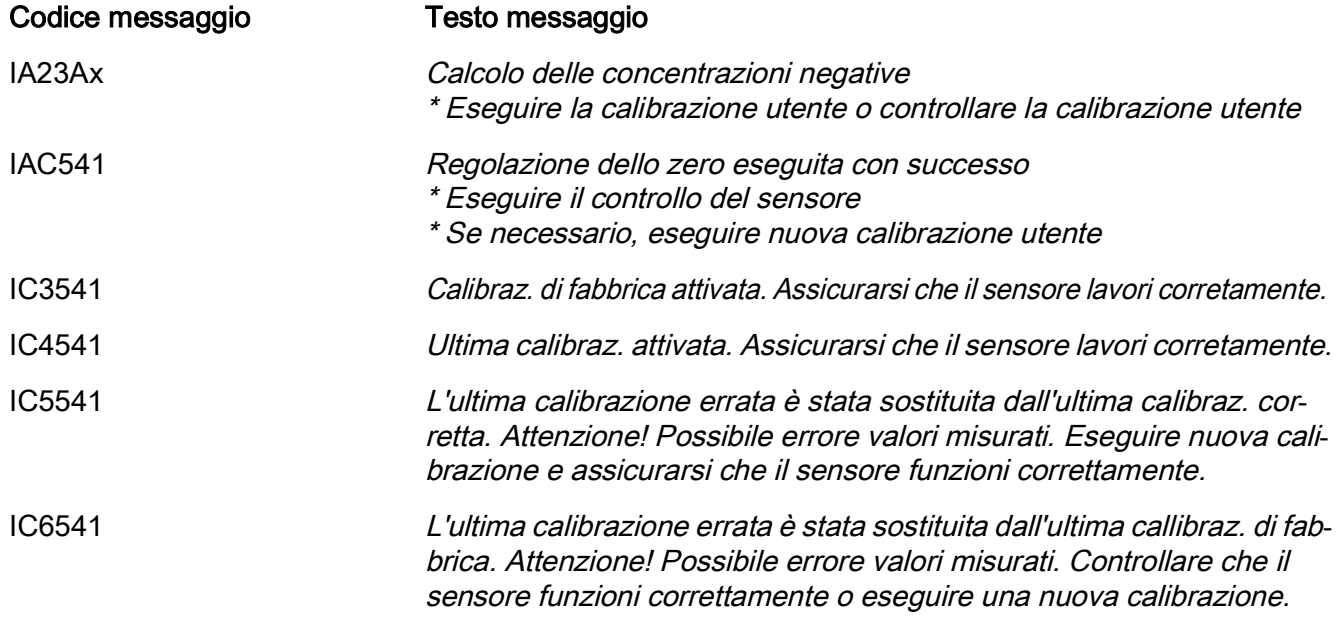

#### 9.2 Informazioni di stato

Si tratta di informazioni codificate sullo stato attuale del sensore. Ogni sensore invia queste informazioni di stato al controller. Le informazioni di stato dei sensori sono composte da 32 bit, ognuno dei quali può avere un valore di 0 o 1.

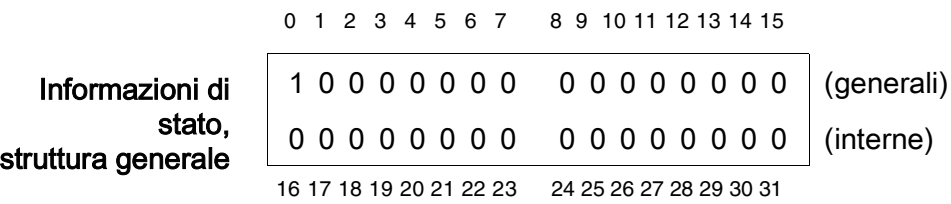

I bit da 0 a 15 sono riservati a informazioni generali. I bit da 16 a 21 sono riservati a informazioni interne di servizio.

Le informazioni di stato si ottengono:

- attraverso una richiesta manuale nel menu Einstellungen/Settings/Assistenzal Lista di tutti i componenti (vedere il manuale d'uso del sistema)
- attraverso una richiesta automatica
	- da un controllo di processo sovraordinato (es. quando collegato a Profibus)
	- da IQ Data Server (vedere manuale d'uso del pacchetto software di IQ SENSOR NET)

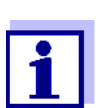

La valutazione delle informazioni di stato, per esempio in caso di richiesta automatica, deve essere effettuata in maniera individuale per ogni bit.

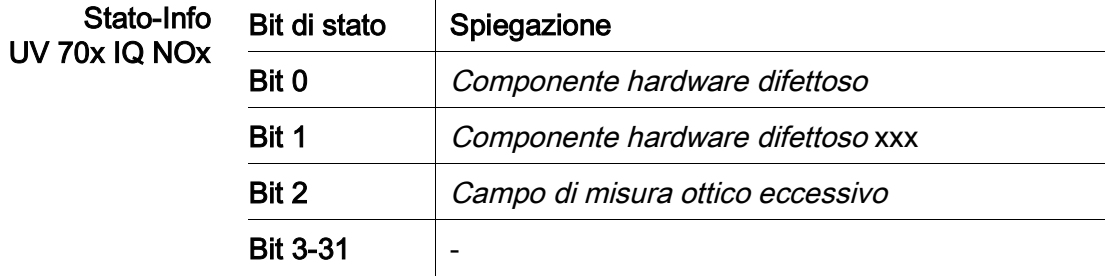

## <span id="page-50-0"></span>10 Appendice: Glossario

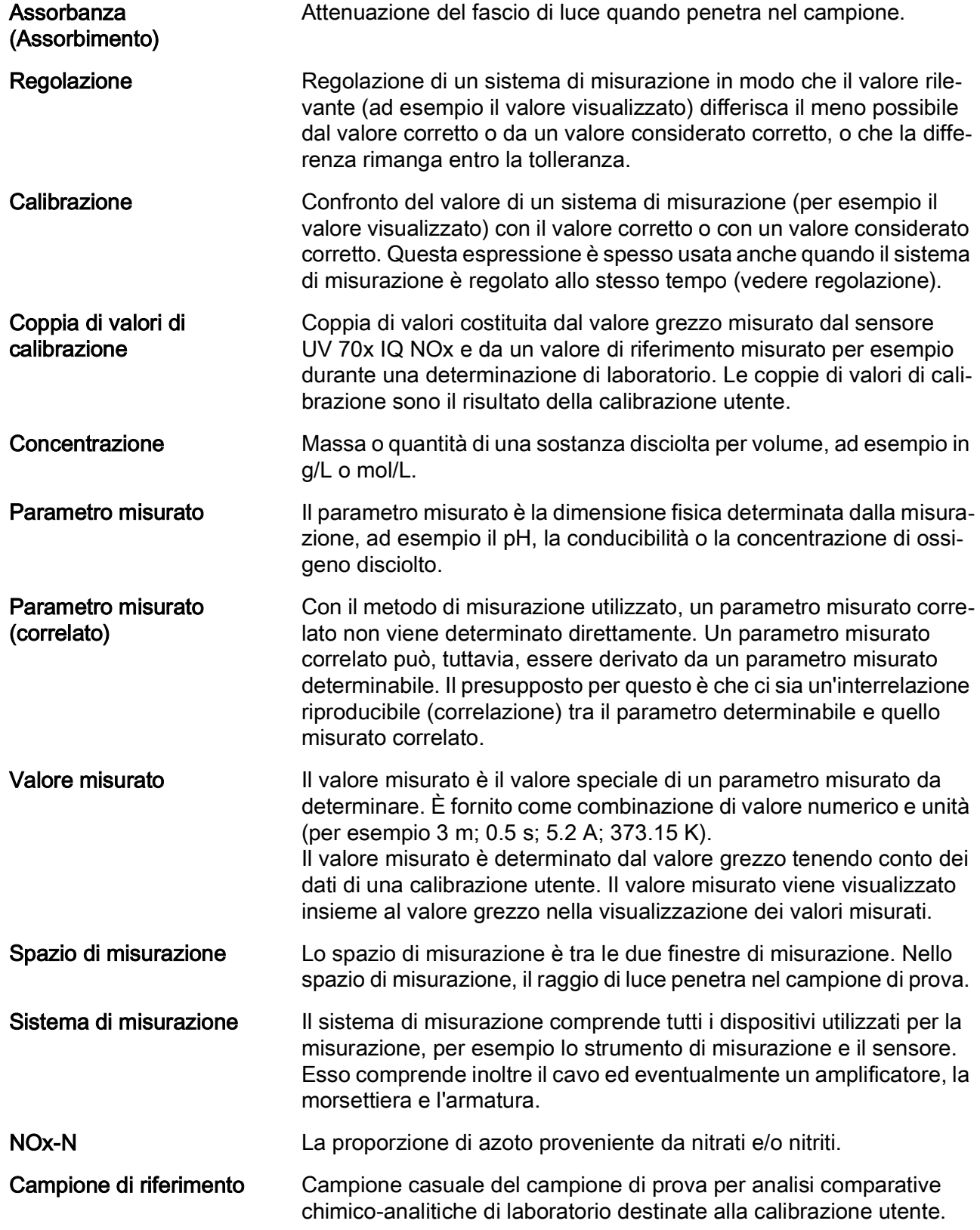

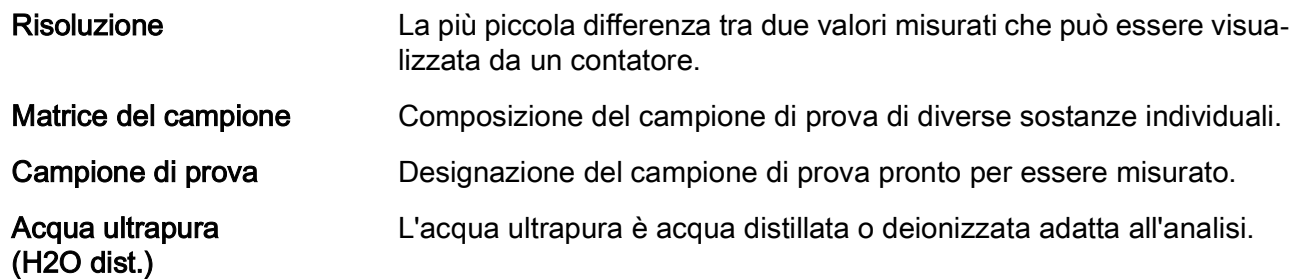

## **Cosa può fare Xylem per voi?**

Siamo un team globale di persone unito in nome di un unico obiettivo: dare vita a soluzioni innovative per soddisfare le esigenze idriche del pianeta. Il fulcro del nostro lavoro è lo sviluppo di nuove tecnologie in grado di migliorare le modalità di utilizzo, conservazione e riutilizzo dell'acqua in futuro. Movimentiamo, trattiamo, analizziamo e reimmettiamo l'acqua nell'ambiente e aiutiamo le persone a utilizzarla in modo più efficiente nelle proprie abitazioni, edifici, fabbriche e attività agricole. Abbiamo stretto relazioni solide e durature con clienti distribuiti in oltre 150 paesi, che ci conoscono per la nostra eccezionale combinazione di marchi di prodotti leader ed esperienza applicativa, supportata da una tradizione di innovazione.

**Per ottenere maggiori informazioni su come usufruire dell'aiuto di Xylem, visitate xyleminc.com.**

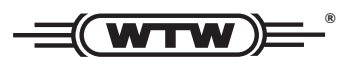

**Xylem Analytics Germany WTW** Dr.-Karl-Slevogt-Str. 1 82362 Weilheim **82362 Weilheim Germany Indirizzo centro di assistenza clienti:**

Tel.: **+49 881 183-325** Fax: E-Mail wtw.rma@xyleminc.com **E-Mail wtw.rma@xyleminc.com**

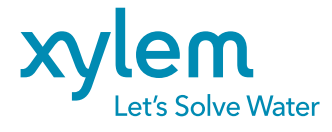

**Xylem Analytics Germany GmbH** 82362 Weilheim Germany **Germany**